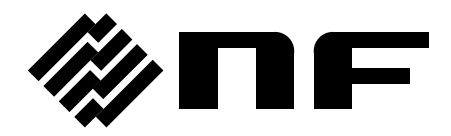

## 任意波形作成ソフトウエア

ARBITRARY WAVEFORM EDITOR

取扱説明書

株式会社 エヌエフ回路設計スロック

DA00015811-004

## 任意波形作成ソフトウエア

ARBITRARY WAVEFORM EDITOR

取扱説明書

#### 登録商標について

IBM, および AT は, 米国 International Business Machines, Inc.の登録商標です。 Microsoft は,米国 Microsoft Corporation の登録商標です。 Windows は,米国 Microsoft Corporation の商標です。 Adobe, および Acrobat は, 米国 Adobe Systems, Inc.の商標です。 その他の会社名,商品名等は,一般に各社の商標,または登録商標です。

──── はじめに ───

このたびは,「WF1973/WF1974 マルチファンクションジェネレータ」をお買い求めいただき, ありがとうございます。

本製品を安全にお使いいただくために,まず,次のページの「安全にお使いいただくために」 をお読みください。

#### ■ お読みいただくにあたって

この取扱説明書は,PDF ファイルで CD-ROM に収納されています。内容をご覧になるには, Adobe Systems, Inc.の Acrobat Reader 日本語版 Ver.5 以降が必要ですので, 別途ご用 意ください。

この説明書は,お読みになる方がお使いになる OS(Microsoft Windows 7 (32bit/64bit) /Windows 8.1 (32bit/64bit)/Windows 10 (32bit/64bit))の基本的な操作をご存じであ ることを前提に記述しております。Windows の基本操作や,クリック,ドラッグ等の用語 に関しては、Windows のユーザーズガイド等を、ご覧ください。

この説明書で示す図やメッセージは, Windows XP のときのものです。他の環境では,表示 内容が異なるものがあります。

#### ■この説明書の注意記号について

この説明書では,下記の注意記号を使用しています。この注意記号の内容は必ず守ってく ださい。

注意

プログラムの取り扱いについての注意事項を記載しています。

#### ● この説明書の章構成は下記のようになっています。

初めて使用する方は、「[1.](#page-12-0) [概 説](#page-12-0)」からお読みください。

[1.](#page-12-0) [概 説](#page-12-0)

「任意波形作成ソフトウエア」の機能の概要を説明しています。

[2.](#page-18-0) [インストール](#page-18-0)

「任意波形作成ソフトウエア」の動作に必要な環境や,インストールの方法と起動方 法を説明しています。

[3.](#page-22-0) [初めてお使いの方のために](#page-22-0)

主要な機能ごとに,簡単な例で「任意波形作成ソフトウエア」の操作を説明していま す。実際に操作しながらお読みください。

[4.](#page-32-0) [波形表示画面の操作](#page-32-0) 

波形表示画面の機能と操作方法について説明しています。

[5](#page-46-0). [その他の画面の操作](#page-46-0)

その他の画面の機能と操作方法について説明しています。

[6](#page-76-0). [エラーメッセージ](#page-76-0) 

エラー仕様について説明しています。

[7](#page-78-0). [保守](#page-78-0) 

CD-ROM の管理や、破損時の対処について説明しています。

## ──── 安全にお使いいただくために ───

安全にご使用いただくため,下記の警告や注意事項は必ず守ってください。 これらの警告や注意事項を守らずに発生した損害については,当社はその責任と保証を負い かねますのでご了承ください。

#### ● 取扱説明書の内容は必ず守ってください。

取扱説明書には,この製品を安全に操作・使用するための内容を記載しています。 ご使用に当たっては,この説明書を必ず最初にお読みください。 この取扱説明書に記載されているすべての警告事項は,重大事故に結びつく危険を未然に 防止するためのものです。必ず守ってください。

#### ● おかしいと思ったら

本製品が制御している製品から煙が出てきたり,変な臭いや音がしたら,直ちに使用を中 止してください。

このような異常が発生したら,修理が完了するまで使用できないようにして,直ちにお求 めの当社または当社代理店にご連絡ください。

「任意波形作成ソフトウエア」(以降、本ソフトウエアと略記)は、株式会社エヌエフ回路設計ブロ ックが十分な試験および検査を行って出荷しております。

──── 免 責 事 項 ────

万一製造上の不備による故障または輸送中の事故などによる不具合がありましたら,当社または当 社代理店までご連絡ください。

本ソフトウエアの使用により万一損害が生じたとしても,当社はその損害において一切の責任を負 いません。また,本ソフトウエアに不備があった場合でも当社は修正およびサポートの義務を負わな いものとします。ご使用はお客様の責任において行ってください。

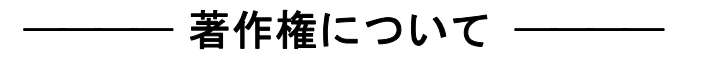

本ソフトウエアの著作権は当社にあり,日本国著作権法および国際条約によって保護されていま す。

お客様は,バックアップまたは保存用の目的に限って,本ソフトウエアのコピーを1部作成すること, またはオリジナルをバックアップまたは保存用の目的のみに保持して,本ソフトウエアをハードディス クにインストールできます。

この取扱説明書の内容の一部または全部を無断で転載することはできません。

──── ご連絡にあたって ────

万一不具合,またはご不明な点がありましたら,お求めになりました当社または当社代理店にご連 絡ください。

ご連絡の際は,型式名(または製品名),バージョンと,できるだけ詳しい症状やご使用の状態をお 知らせください。

#### 次  $\boxminus$

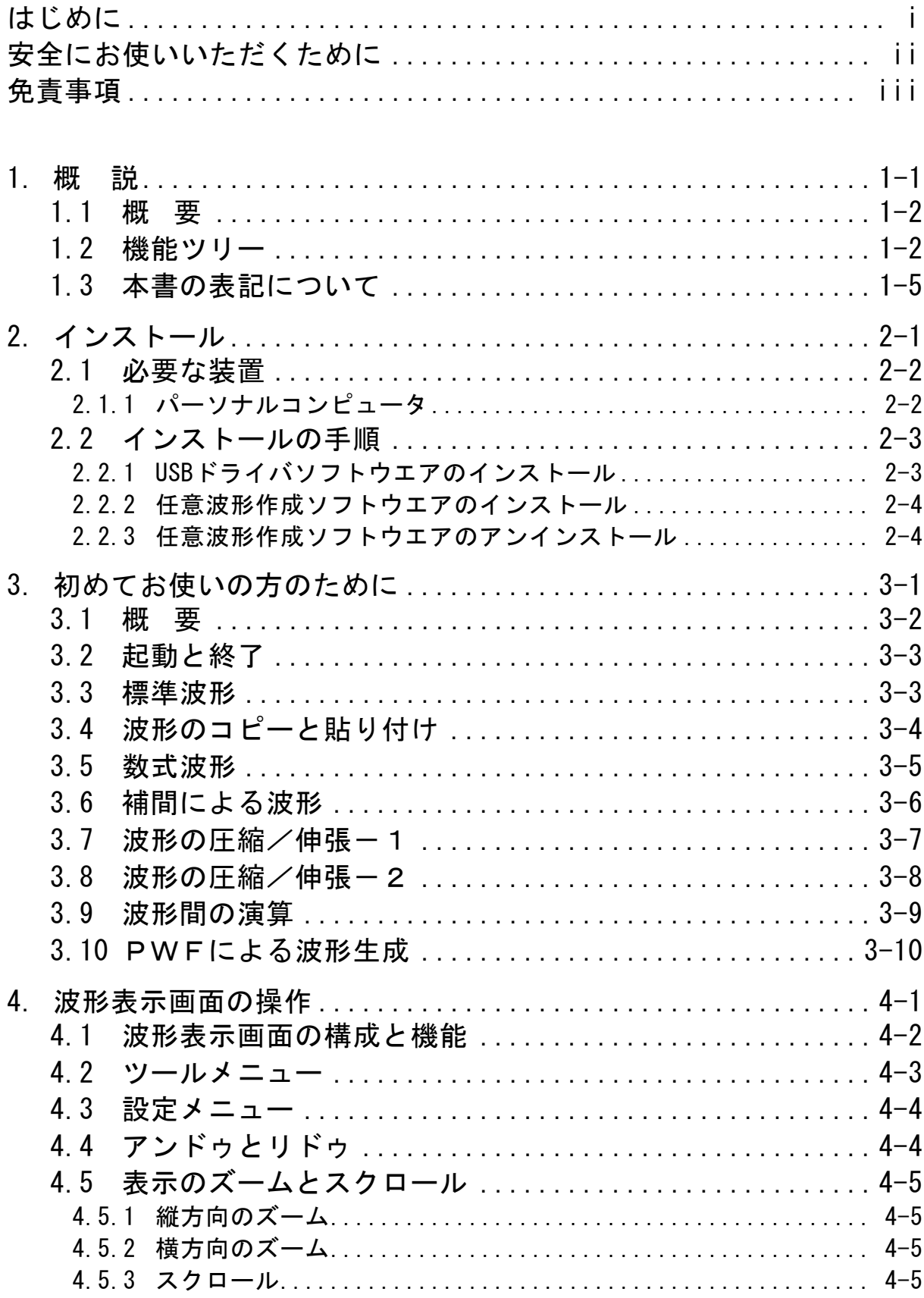

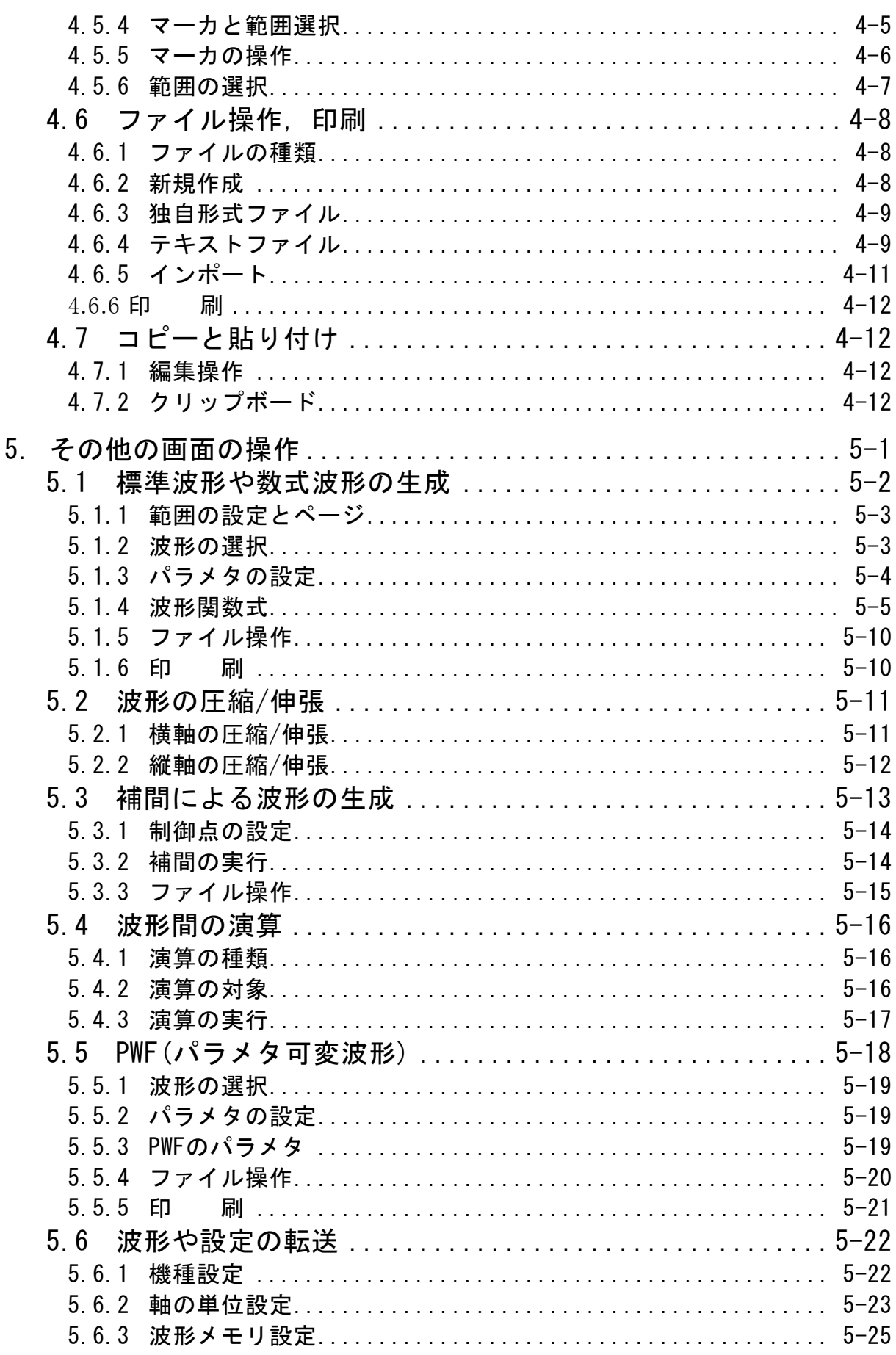

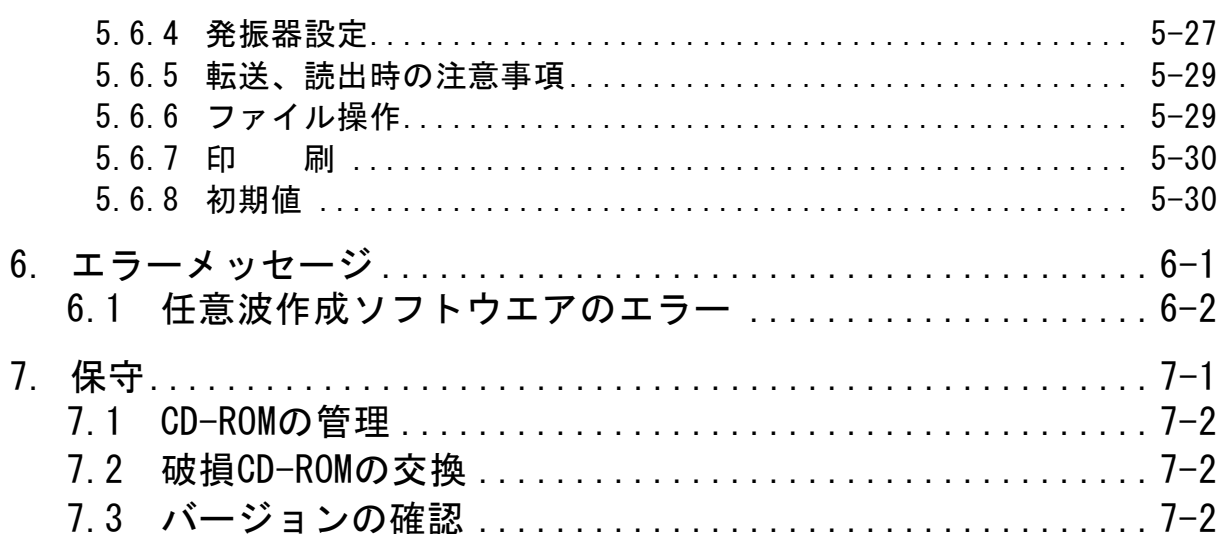

#### 図·付表 付

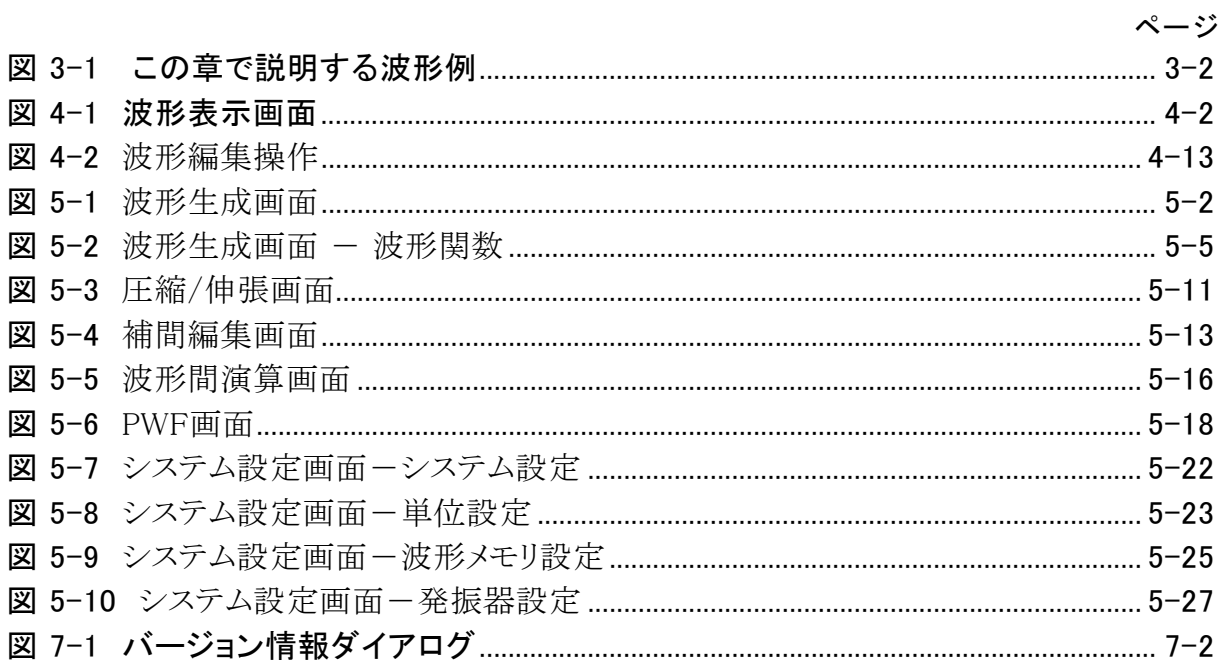

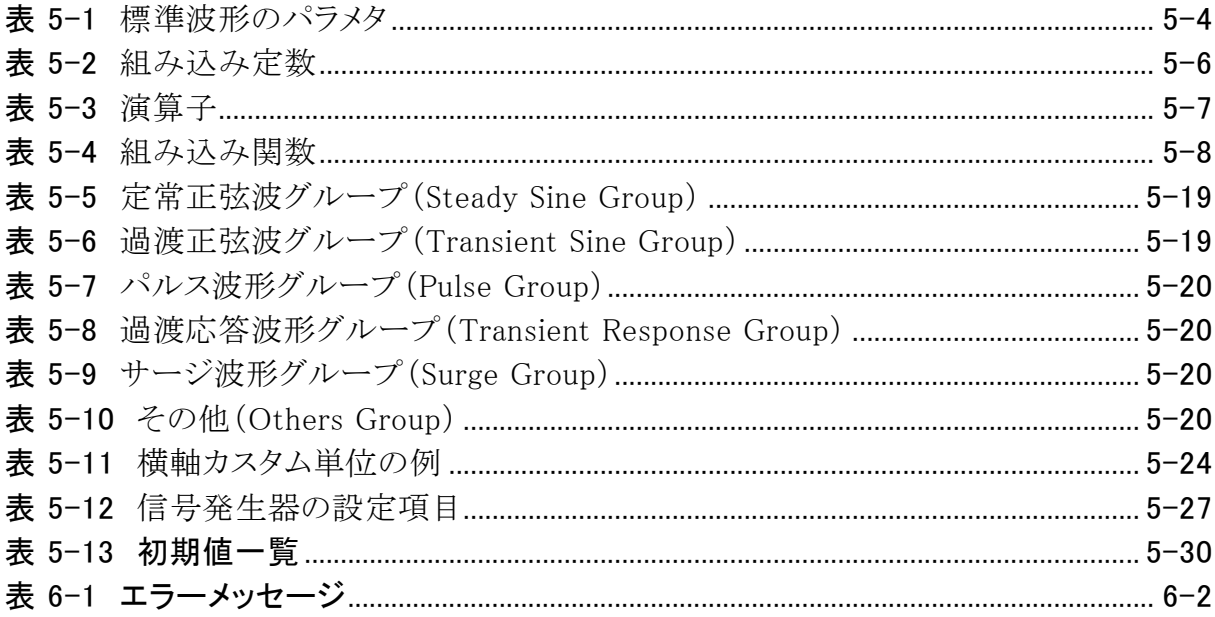

<span id="page-12-0"></span>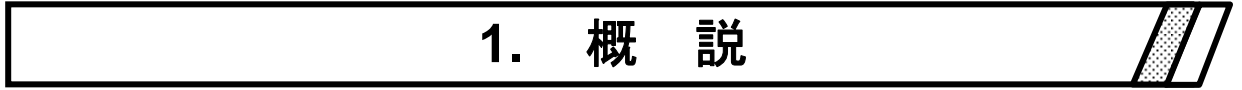

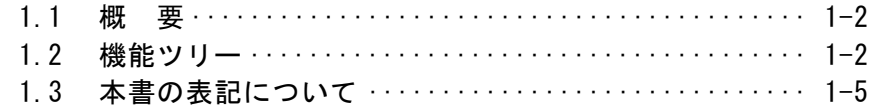

#### <span id="page-13-0"></span>1.1 概 要

「任意波形作成ソフトウエア」は,WF1973/WF1974 マルチファンクションジェネレータの任意波 機能をサポートするソフトウエアです。

「任意波形作成ソフトウエア」は, パーソナルコンピュータ(PC)の Windows 上で動作し, USB を 介して,波形などのデータを転送します。

「任意波形作成ソフトウエア」の主な機能は、下記のとおりです。

[波形生成機能]

指定した範囲に,標準波形を生成する。 指定した範囲に,波形関数式で任意波形を生成する。 制御点を指定して,直線補間,スプライン補間によって,任意波形を生成する。 PWF(パラメタ可変波形)によって任意波形を生成する。

[転送・読出し機能]

USB を介して,波形データや信号発生器の主要パラメタ設定を転送する。 USB を介して,信号発生器の任意波形データを読み出す。

[表示機能]

二つのマーカによって,範囲を指定したり,波形の値を読み取る。

[ファイル操作機能]

波形データ、信号発生器設定、波形関数式、補間の制御点などを、ファイルに保存したり読み 出したりする。

## <span id="page-13-1"></span>1.2 機能ツリー

「任意波形作成ソフトウエア」の機能ツリーを、次のページ以降に示します。

 $\sqrt{310}$ 

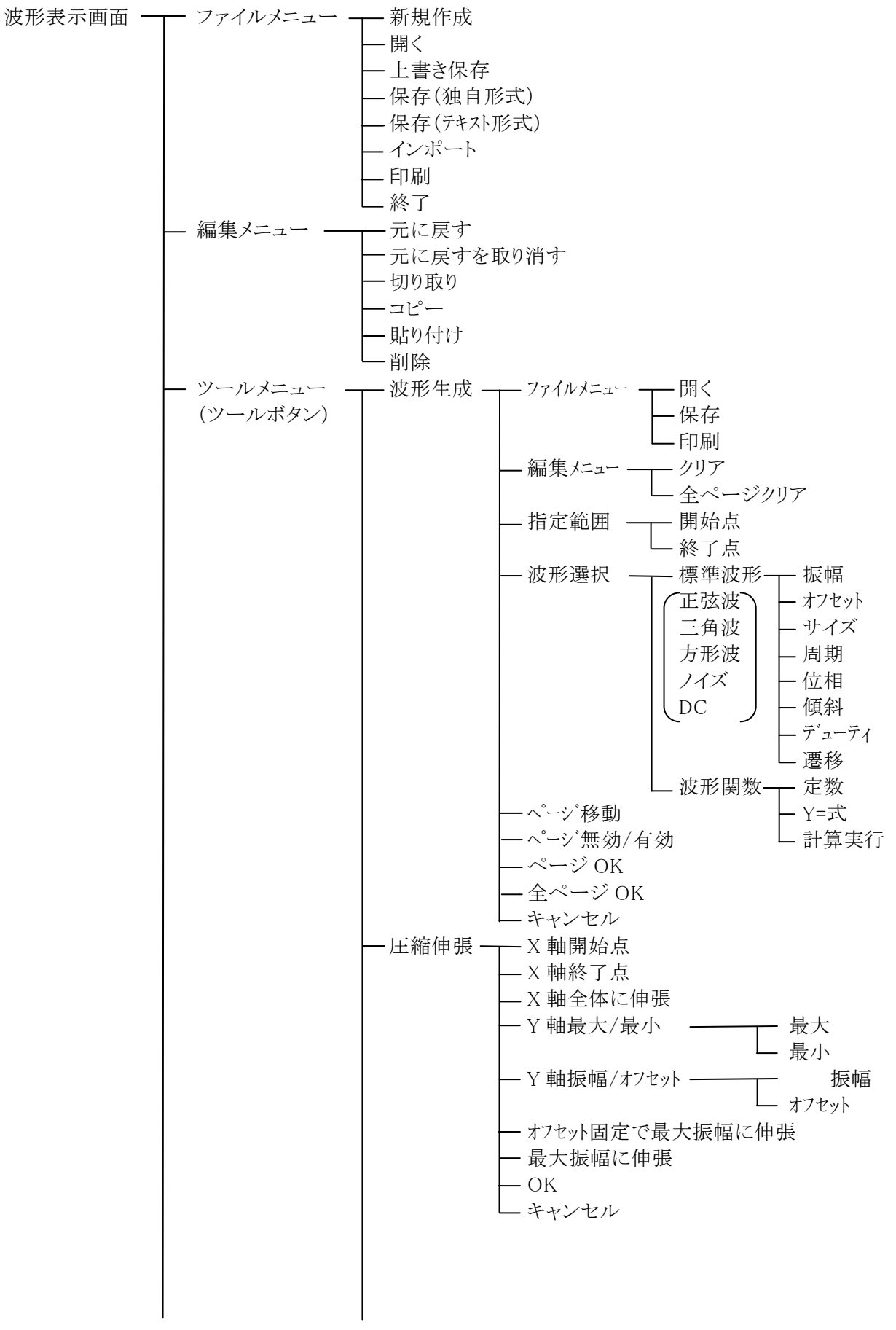

(次ページに続く)

 $AB^{\prime}$ 

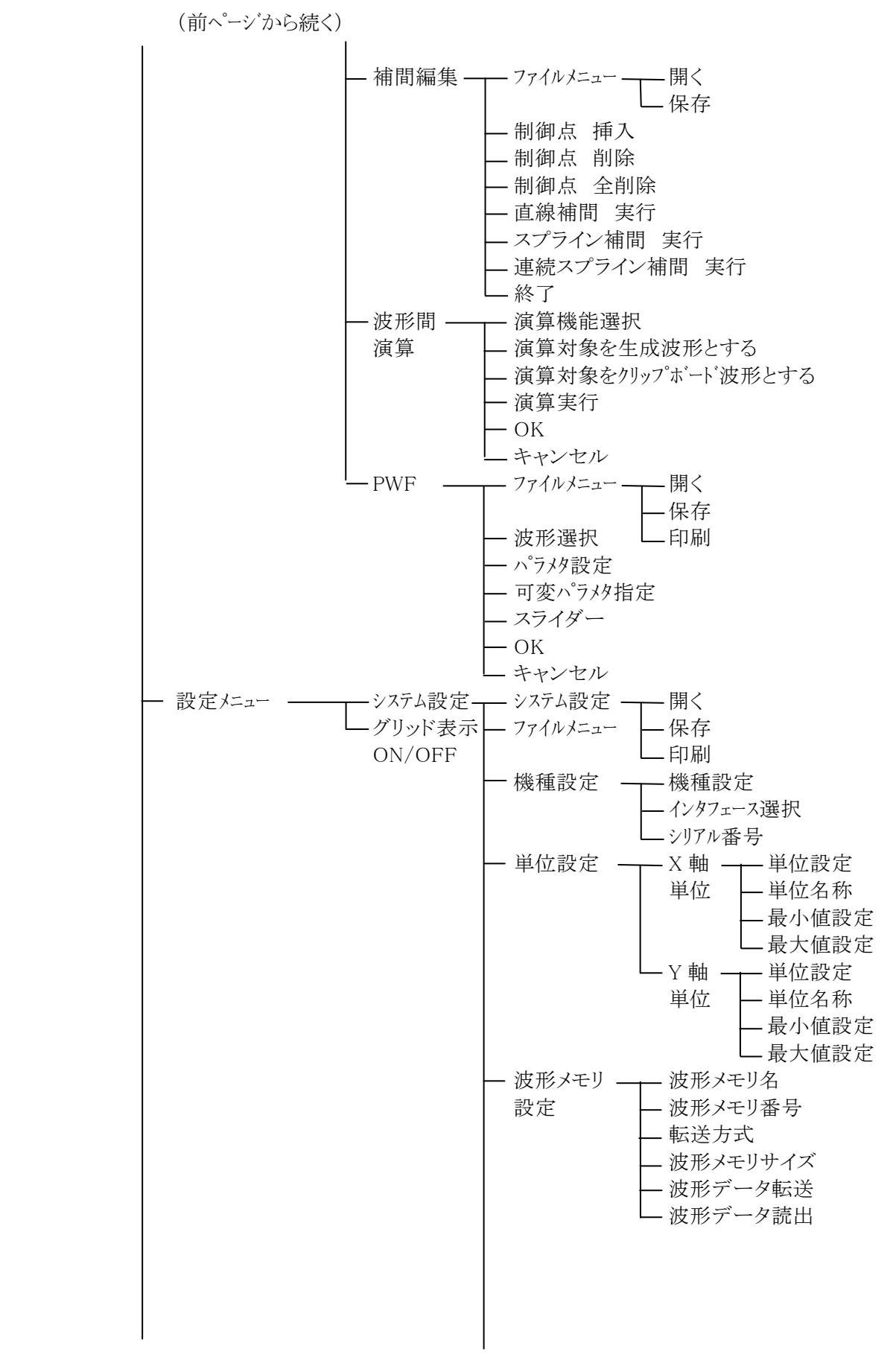

(次ページに続く)

 $AB^r$ 

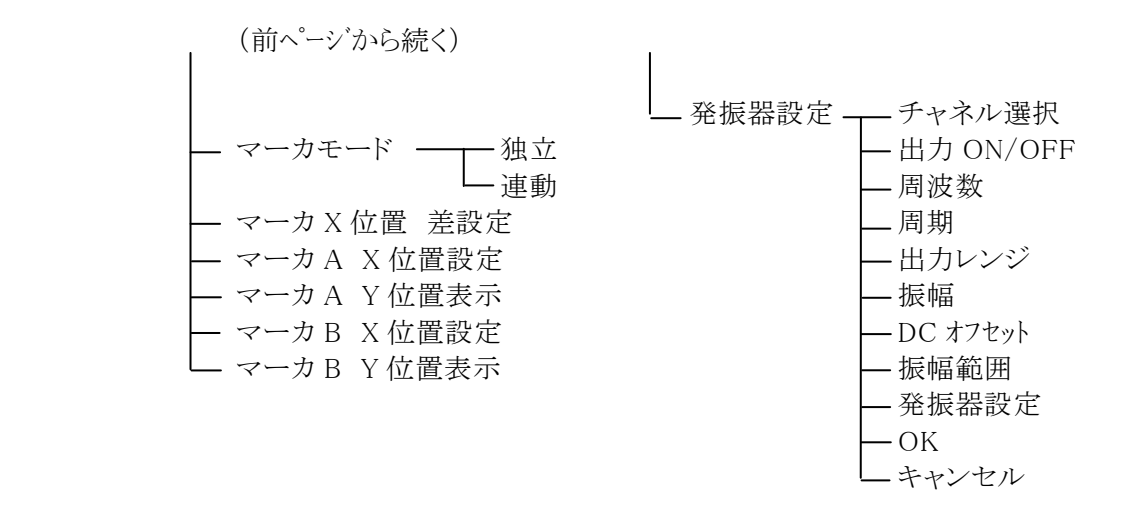

## <span id="page-16-0"></span>1.3 本書の表記について

この章では,次のような表記規則で記述します。

- ・ 画面に表示されるメニュー名や,ユーザが入力する文字列等→ゴシック体,[ ]でかこむ。 例:[波形(T)],[s=2\*pi;]
- 画面に表示されるボタン名や, ユーザが操作するキー等→ゴシック体, | |でかこむ。 例: キャンセル, OK, Alt
- あるキーを押しながら,別のキーを押す→+で接続して表示する。例: Ctrl + O
- あるキーを押し, 離してから, 別のキーを押す→, で接続して表示する。例: |Alt|, |F|

 $ABY$ 

п

挪

# **2.** インストール

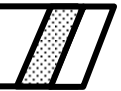

<span id="page-18-0"></span>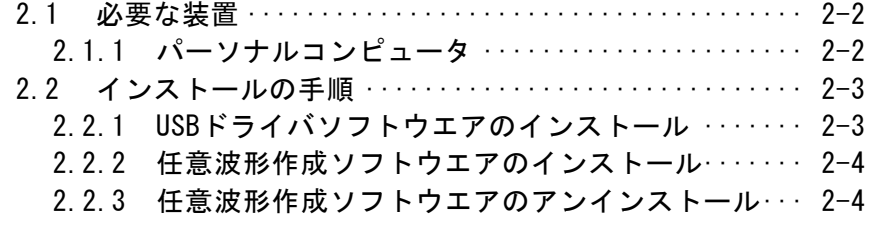

#### <span id="page-19-0"></span>2.1 必要な装置

「任意波形作成ソフトウエア」をインストールする前に、システムが下記の条件を満足していること をご確認ください。

#### <span id="page-19-1"></span>2.1.1 パーソナルコンピュータ

- ハードディスク空き容量: 10MB 以上
- ディスプレイ: 1024×768 ピクセル以上 256 色以上表示可能
- OS: Windows 7 (32bit/64bit) 日本語版 (Microsoft 社製)
	- Windows 8.1 (32bit/64bit) 日本語版 (Microsoft 社製)
		- Windows 10 (32bit/64bit) 日本語版 (Microsoft 社製)
- ディスクドライブ: CD-ROM ドライブ
- 通信インタフェース: USB

記載の社名,商品名は,各社の商標または登録商標です。

注意

CD-ROM ドライブは、本ソフトウエアのインストール時のみ必要です。

 $\mathcal{A}$ <sup>#</sup>

#### <span id="page-20-0"></span>2.2 インストールの手順

「任意波形作成ソフトウエア」のインストール、アンインストールを行う場合、管理者権限で Windows にログオンしてください。

「任意波形作成ソフトウエア」と「WF1973/WF1974 MULTIFUNCTION GENERATOR」を通信接 続するためには,USB ドライバソフトウエアがインストールされている必要があります。

VISA 環境がコンピュータにセットアップされている場合は,USB ドライバソフトウエアも既にインス トールされています。

VISA(Virtual Instrument Software Architecture)は,計測器のソフトウェアアーキテクチャの標 準化を進める IVI Foundation が推奨している規格です。

#### <span id="page-20-1"></span>2.2.1 USBドライバソフトウエアのインストール

「任意波形作成ソフトウエア」は National Instruments Corporation の NI-VISA Version 16.0 で動 作することを確認しています。他ベンダー製 VISA 環境での動作トラブルにつきましては対応致しかね ますので,予めご了承ください。

NI-VISA についての詳細は, National Instruments 社へお問い合わせいただくか, National Instruments 社の Web サイトでご確認ください。

#### 注意

WF1973/WF1974 のリモートインタフェースの選択で,「GPIB」に設定されている場合 は,「USB」に設定して,上記の作業を行ってください。

詳しくは,「WF1973/WF1974 取扱説明書(外部制御)」をご覧ください。

 $ABY$ 

#### <span id="page-21-0"></span>2.2.2 任意波形作成ソフトウエアのインストール

- (a) 「WF1973 / WF1974 MULTIFUNCTION GENERATOR 」の CD-ROM を、パーソナル コンピュータの CD-ROM ドライブに入れます。
- (b) CD-ROM の[Japanese¥Application¥ARB\_EDIT¥Setup.EXE],または スタートメニューの中の「ファイル名を指定して実行]から [D:¥Japanese¥Application¥ARB\_EDIT¥Setup.EXE]を実行します。 [D:]は CD-ROM ドライブです。異なるドライブ名に割り当てられているときは,ご使用のシス テムにあわせて,読み替えてください。
- (c) 画面の指示に従って, xへボタンを押してインストールします。
- (d) インストールが終了すると,「任意波形作成ソフトウエア」を実行できるようになります。  $\boxed{\mathcal{Z}$ タート $\boxed{-}$ [プログラム]ー[NFTool]ー[ARB\_EDIT]の中の[ARB\_EDIT]をクリックすれば, 実行できます。

#### <span id="page-21-1"></span>2.2.3 任意波形作成ソフトウエアのアンインストール

コントロールパネルの「プログラムと機能])をダブルクリックし、さらに「ARB Edit Software」をクリ ックした上で, 変更と削除ボタンをクリックすれば「任意波形作成ソフトウエア」を削除できます。 ただし、「任意波形作成ソフトウエア」をインストールしたフォルダそのものは、必ずしも削除され ません。フォルダ内に作成したファイルは,そのまま残ります。アンインストール後,フォルダが不 要のときは,削除してください。

#### <span id="page-22-0"></span> $3.$ 初めてお使いの方のために

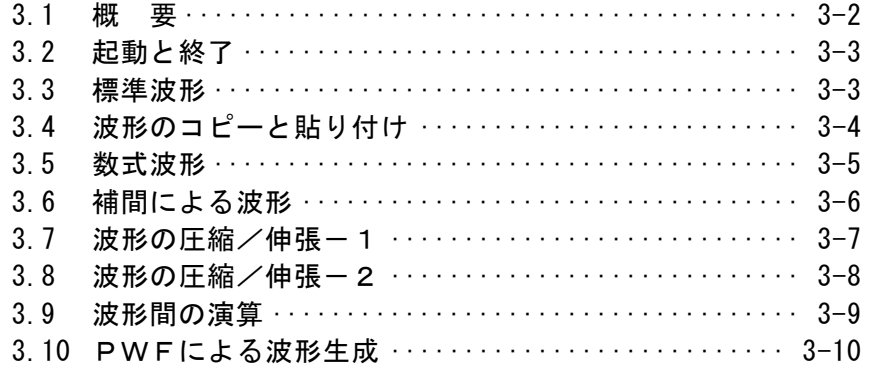

#### <span id="page-23-0"></span>3.1 概 要

この章では,「任意波形作成ソフトウエア」(以下,「ARB Edit」)の基本的な操作や機能をご理解い ただくために,いくつかの例について説明します。

実際に操作しながらお読みいただくと,より容易にご理解いただけます。

この章では,次のような表記規則で記述します。

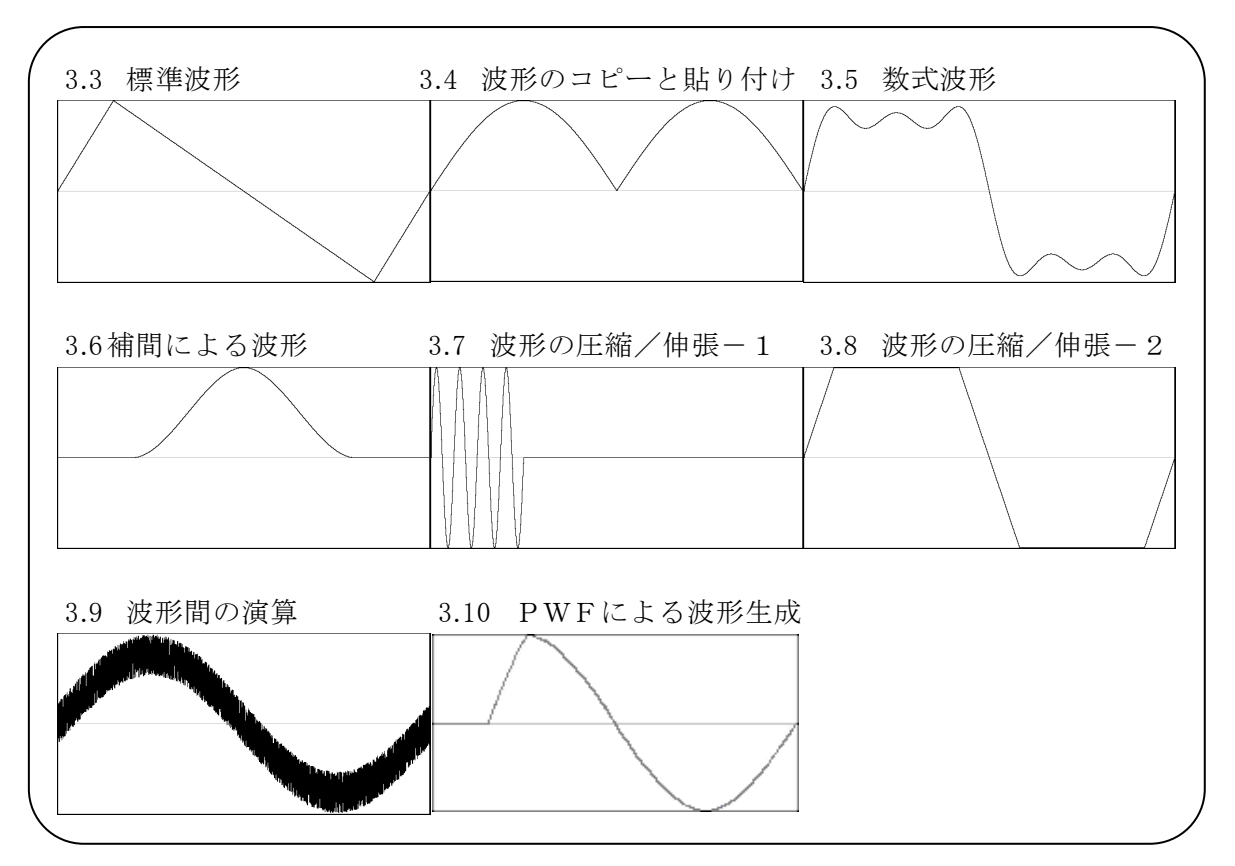

<span id="page-23-1"></span>図 3-1 この章で説明する波形例

**ARP** 

#### <span id="page-24-0"></span>3.2 起動と終了

|スタート||ープログラム]ー [NFTool]の中の[ARB\_EDIT]をクリックして起動します。

**終了は,右上の | ×**ーク(クローズボックス)をクリックするか, [ファイル(F)]ー[終了(X)]を実行します。 いずれも[プログラムを終了します。よろしいですか?]と確認メッセージが出ますので, |はい(Y) |ボ タンをクリックしてください。

以降の例では、「任意波形作成ソフトウェア」起動時のデフォルト状態からの操作を説明していま す。

各例の操作を行う前に一度「任意波形作成ソフトウェア」を終了し、再起動してから操作してくださ い。

#### <span id="page-24-1"></span>3.3 標準波形

標準的な波形の例として,シンメトリ 30%の三角波を作成します。

- 手順1:画面左上の Fx ボタンをクリックします。「ツール(T)]ー「波形生成(C)]と操作しても, 同じ結果となります。 [NF ARB Edit-波形生成]というタイトルの画面が現れます。 手順2:「波形(T)]の右の v ボタンをクリックし、リストの中の[三角波]をクリックします。 手順3:[傾斜(M)]の右の数字入力部の数値を,[50]→[30]に変更し, Enter キーを押し ます。これで,シンメトリ 30%の三角波を指定できました。 手順4: 全ページ OK(K) をクリックすると、波形生成画面が閉じ、波形表示画面に戻り ます。
- 解説1:この例では、メモリサイズ全域に波形を生成しました。 「ARB Edit」では例えば,ページ 1 に前 1/4 の波形を指定,ページ 2 に後 1/2 の波形を指 定...というように、複数のページに分割できます。 「7 「[5.1.1](#page-48-0) [範囲の設定とページ](#page-48-0)」 この際, Eページ OK(K) ボタンをクリックすれば, 有効となっている複数のページの指定 波形を,一括して実行できます。 表示ページだけを実行したいときは, <- ご OK(G) ボタンをクリックしてください。 上の例では,ページ 1 だけの指定ですので,どちらをクリックしても同じ結果となります。
- 解説2 : 三角波以外に,正弦波,方形波(デューティ比率可変),ノイズ,DC,および数式による 波形定義(波形関数)を選択できます。 アンクス形関数の例 [ [3.5](#page-26-0) [数式波形](#page-26-0)」

## <span id="page-25-0"></span>3.4 波形のコピーと貼り付け

波形のコピーと貼り付け機能の例として,全波整流波形を作成します。

- 手順1:画面左上の ア ボタンをクリックします。[ツール(T)]ー[波形生成(C)]と操作しても,同 じ結果となります。 手順2:初期状態では、正弦波が選択されていますので、そのまま 全ページ OK(K) ボタンを クリックして,波形表示画面に戻ります。 手順3:マーカ B を波形中心に移動します。 初期状態では,画面右下に[1.000000]と表示されています。 [マーカ B(X)]の右の数字領域に,メモリサイズの半分の[0.5]と設定し, Enter キーを 押します。 手順4: Ctrl キーを押しながら C キーを押します。[編集(E)]-[コピー(C)]と操作しても,同 じ結果となります。これで,マーカ A~B の間,すなわち波形前半のデータがクリップ ボードにコピーされました。 手順5:[ 〇連動(R)]の左の 〇 (オプションボタン)をクリックして (選択状態)とし, マーカを 連動モードにします。 [マーカ A(X)]の右の数字領域に[0.5]と設定し, Enter キーを押します。 手順6: Ctrl キーを押しながら V キーを押します。[編集(E)]ー[貼り付け(P)]と操作しても 同じ結果となります。 これで,クリップボードの波形データが,波形後半に貼り付けられました。
- 解説1:軸の設定が初期状態でない場合は、操作が異なります。 1度「ARB Edit」を終了し、再度起動してから操作してください。
- 解説2 : Ctrl キーを押しながら C キーを押すような操作を, 以降 Ctrl + C と記します。 Ctrl + C (コピー)では,コピーされた領域の波形はそのまま残ります。  $\overline{|\text{Ctrl}|}$ + $\overline{|\text{X}|}$  (カット)では、選択領域のデータがクリップボードに入る点は同じですが, 選択領域の波形が削除されます。 Ctrl + D (削除)では,選択領域の波形が削除されますが,クリップボードの内容は 変化しません。
- 解説3:マーカAとBは,範囲を選択するために使用します。 マーカで指定された範囲が,例えば 0~1.000 のとき,実際の選択範囲は,0≦X<1.000 と なります。
- 解説4:クリップボードについて LG 「[4.7.2](#page-43-3) [クリップボード](#page-43-3)」, Windowsの説明書

## <span id="page-26-0"></span>3.5 数式波形

数式による波形生成の例として,基本波に 3 次と 5 次の高調波を重畳した波形を作成します。

手順1:[設定(S)]ー[システム設定(S)]と操作します。 [NF ARB Edit-システム設定]というタイトルの画面が現れます。 手順2:[単位設定(U)]と表示されているページタブをクリックします。 手順3:[単位(X)]の右の ▼ ボタンをクリックし, 表示されたリスト中の[カスタム]をクリック します。 2 行下の最小値~最大値は,初期値の[0.000000~1.000000]のままとします。 手順4:[単位(Y)]の右の ▼ ボタンをクリックし, 表示されたリスト中の[カスタム]をクリック します。 最下行の最小値~最大値は,初期値の[-1.000~1.000]のままとします。 手順5: OK ボタンをクリックして, 波形表示画面に戻ります。 手順6:画面左上の ト ボタンをクリックします。 手順7: [波形(T)]の右の v ボタンをクリックし、表示されたリスト中の [波形関数]をクリック します。 手順8:[定数(C)]の右の入力領域に,[s=2\*pi;]と入力します。 [Y=]の右の入力領域に,[sin(x\*s)+sin(x\*s\*3)/3+sin(x\*s\*5)/5]と入力します。 手順9: 計算実行(M) ボタンをクリックすると、波形生成画面内に計算結果の波形が表示 されます。 手順 10: 全ページ OK(K) ボタンをクリックして、波形表示画面に戻ります。

- 解説1 : ここでは,カスタム単位を使用することによって,横(X)全体を 0~1 として扱いました。 また同様に,縦(Y)全体を±1 として扱いました。 ここで,定数に s=2πを規定し,式の中で[x\*s]とすることによって,正弦波 1 周期を表現 しやすくしました。
- 解説2 : 手順3で,カスタム単位の X 範囲を,0~6.283185(2π)とすれば,式はもっと簡単になり,  $[sin(x)+sin(x*3)/3+sin(x*5)/5]$

となります。

**ANY** 

## <span id="page-27-0"></span>3.6 補間による波形

補間による波形生成の例として,なめらかなパルス波形を作成します。

手順1:[設定(S)]ー[システム設定(S)]と操作し, [NF ARB Edit-システム設定]というタイト ルのダイアログを表示させます。ここで,[単位設定(U)]と表示されているページタブ をクリックします。 手順2:[単位(X)]の右の v ボタンをクリックし、表示されたリスト中の[カスタム]をクリック します。2 行下の最小値~最大値は,初期値の[0.000000~1.000000]のままとします。 [単位(Y)]の右の ▼ボタンをクリックし,表示されたリスト中の[カスタム]をクリックしま す。2 行下の最小値~最大値は,初期値の[-1.000000~1.000000]のままとします。 OK ボタンをクリックして,波形表示画面に戻ります。 手順3:[マーカ A(X)]の右の数字領域を[0.2]と設定し、Enter キーを押します。 [マーカ B(X)]の右の数字領域を[0.8]と設定し, Enter キーを押します。 手順4:画面左上の トポタンをクリックします。[ツール(T)]ー[補間編集(I)]と操作しても,同じ 結果となります。 [NF ARB Edit-補間編集]というタイトルの画面が現れます。 手順5:制御点一覧表の X が[0.5]となっている隣の Y の値のセルをクリックし, [1]を入力し, Enter キーを押します。 手順6: 連続スプライン(C) ボタンをクリックします。 波形表示画面には,補間された波形が表示されます。 補間編集画面に隠れて見にくいときは,画面を移動させてください。 手順7: 終了(T) ボタンをクリックし、波形表示画面に戻ります。

解説1:手順1,手順2はデフォルトの設定のままの場合,操作する必要がありません。

- 解説2:補間編集において、手順5で設定したような点を「制御点」と呼びます。
- 解説3 : 直線補間では,制御点の間を直線で補間することによって,波形を作成します。 スプラインでは,制御点の間を,スプライン曲線でなめらかに補間します。
- 解説3 : 連続スプラインでは,選択された範囲の前後ともなめらかにつながるように補間します。 全範囲が選択されているときは,その波形を繰り返したときに波形の最初と最後がなめらか につながるように補間します。

## <span id="page-28-0"></span>3.7 波形の圧縮/伸張ー1

波形の横方向の圧縮/伸張の例として、正弦波を波形表示画面の前 1/4 に圧縮し, バースト波形を 作成します。

手順1:画面左上の ア ボタンをクリックします。 初期状態では,正弦波が選択されています。 [周期(P)]の右の数値を,[1]→[4]に変更し,4 周期の正弦波とします。 全ページ OK(K) ボタンをクリックして、波形表示画面に戻ります。 手順2:画面左上の图 ボタンをクリックします。[ツール(T)]ー[圧縮/伸張(P)]と操作しても,同 じ結果となります。 [NF ARB Edit-圧縮/伸張]というタイトルの画面が現れます。 手順3:初期状態では,波形表示画面の右下に[1.000000]と表示されています。 [開始点(S) X=]の右の数字領域は,[0.0]のままとします。 [終了点(E) X=]の右の数字領域に,メモリサイズの 1/4 の[0.25]と設定し, Enter キ ーを押します。 波形表示画面では,波形全体に現れていた4 波の正弦波が,前1/4 に圧縮された様 子が見えます。 圧縮/伸張画面に隠れて見にくいときは、画面を移動させてください。 手順4: OK ボタンをクリックして、波形表示画面に戻ります。

- 解説1:この例では, [開始点(S) X=]を[0]のままとしたので,元の波形が,波形表示画面の波形の 前 1/4 に波形が圧縮されました。 例えば, [開始点(S) X=][0.25], [終了点(E) X=][0.5]と設定すると, 元の波形が波形表 示画面の前 1/4 から 1/2 に波形を圧縮されます。
- 解説2: 波形の指定部分を,波形全体に広げることもできます。 あらかじめ,波形表示画面でマーカ A と B で波形の一部を選択しておきます。 ここで、圧縮/伸張画面の全体に伸張 ボタンをクリックすると、選択されていた範囲が波形 全体に伸張されます。

**ARM** 

#### <span id="page-29-0"></span>3.8 波形の圧縮/伸張ー2

波形の縦方向の圧縮/伸張の例として,三角波を拡大し,クリップさせて,台形波を作成します。

手順1:画面左上の ア ボタンをクリックします。 初期状態では,正弦波が選択されています。 [波形(T)]の右の ▼ボタンをクリックし、表示されたリスト中の[三角波]をクリックしま す。

全ページ OK(K) ボタンをクリックして、波形表示画面に戻ります。

手順2:画面左上の图 ボタンをクリックします。「ツール(T)]ー「圧縮/伸張(P)]と操作しても,同 じ結果となります。

[NF ARB Edit-圧縮/伸張]というタイトルの画面が現れます。

手順3:「最大(X)]の右の数字領域を, [1.0]→[3.0]に設定変更し, Enter キーを押します。 [最小(N)]の右の数字領域を,[-1.0]→[-3.0]に設定変更し, Enter キーを押しま す。 波形表示画面では,三角波が縦に拡大され,クリップして,台形波が作成される様子

が見えます。

圧縮/伸張画面に隠れて見にくいときは、画面を移動させてください。

手順4: OK ボタンをクリックして、波形表示画面に戻ります。

解説1:手順4で指定した最大/最小の数値によって、波形を縦に圧縮したり、上下に移動 させたりすることもできます。 伸張や移動の結果,±フルスケールを越えたときは,±フルスケールで波形がクリ ップします。

- 解説2: あらかじめ、波形表示画面でマーカAとBで波形の一部を選択しておくことによっ て,波形の一部を圧縮/伸張できます。
- 解説3: ±フルスケールまで届いていない波形では、オフセット固定最大振幅 ボタンや 最大振幅 ボタンをクリックすることによって,最大振幅に波形を伸張できます。
- 解説4 : 手順3で,最大を[-3.0],最小を[3.0]とすれば,上下反転した波形を得られます。
- 解説5 : この例では[最大/最小]で圧縮/伸張率を指定しましたが, [振幅/オフセット]でも指 定できます。 [ ○ 振幅/オフセット(O)]の左の ○ (オプションボタン)をクリックして ◎ (選択状態)とし ます。ここで, [振幅(T)]を[6.0], [DC オフセット(D)]を[0]とすれば, この例と同じ結 果が得られます。
- 解説6:この例では三角波をクリップさせて台形波を作成しましたが、方形波で[遷移]を設 定することによって,より簡単に台形波を生成することができます。

## <span id="page-30-0"></span>3.9 波形間の演算

波形間の演算の例として,正弦波にノイズを重畳した波形を作成します。

手順1:画面左上の ア ボタンをクリックします。 初期状態では,正弦波が選択されています。 [振幅(A)]の右の数値を,[2.0]→[1.5]に変更し,少し振幅を小さくします。 全ページ OK(K) ボタンをクリックして,波形表示画面に戻ります。 手順2:画面左上の M ボタンをクリックします。[ツール(T)]ー[波形間演算(O)]と操作しても, 同じ結果となります。 [NF ARB Edit-波形間演算]というタイトルの画面が現れます。 手順3:波形間演算画面中ほどの, 生成波形(W) ボタンをクリックします。 ボタンをクリックしたときと同じような,[NF ARB Edit - 波形生成]というタイトルの 画面が現れます。 手順4:[波形(T)]の右の ▼ ボタンをクリックし,表示されたリスト中の[ノイズ]をクリックしま す。 [振幅(A)]の右の数値を,[2.0]→[0.4]に変更します。 ページ OK(G) ボタンをクリックすると、波形間演算画面に戻ります。 手順5: = ボタンをクリックすると、正弦波とノイズを加算した結果の波形が、画面右の波形 表示領域に表示されます。 手順6: OK ボタンをクリックして、波形表示画面に戻ります。 正弦波にノイズを重畳した波形が得られました。

- 解説1 : この例で使用した加算以外に,減算,乗算,除算が可能です。
- 解説2: あらかじめ, 波形表示画面でマーカAとBで波形の一部を選択しておくことによって, 波 形の一部に対して演算を行うことができます。
- 解説3 : この例では,波形生成画面で作成した波形を演算に使用しました。 手順3で クリップボード(B) ボタンをクリックすると,「クリップボード」の内容を演算に使用でき ます。 カリップボード [ ] 「[3.4](#page-25-0) [波形のコピーと貼り付け](#page-25-0)」
- 解説4: 乗算を使用するときは, 「[3.5](#page-26-0) [数式波形](#page-26-0)」の例のように, 縦軸をカスタムの±1とすると便利 です。

こうすれば,フルスケール値同士を乗算したときに,結果もフルスケール値となります。

## <span id="page-31-0"></span>3.10 PWFによる波形生成

PWFによる波形生成の例として,"On-Ph Ctrl Sine"による例を示します。

手順1:画面左上の アッポタンをクリックします。[ツール(T)]ー[PWF(W)]と操作しても, 同じ結果となります。 [NF ARB Edit-パラメタ可変波形生成]というタイトルの画面が現れます。 手順2:[波形(T)]の右の ▼ ボタンをクリックし, リストの中の[On-Ph Ctrl Sine]を クリックします。 手順3:[可変パラメタ波形]の右の マ ボタンをクリックし, リストの中の[SlopeT]を クリックします。 手順4:[SlopeT]の右の数字入力部の数値を,[10]→[20]に変更するか, [可変パラメタ波形]の右のスライドバーを操作すると波形が変ります。 手順5: OK をクリックすると, PWF 画面が閉じ, 波形表示画面に戻ります。

解説1 : PWF 画面では,メモリサイズ全域に波形を生成します。

解説2 : PWF で使用できる波形は25種類あります。波形により設定するパラメタの数は異なります。 **LF** 「[5.5](#page-63-0) [PWF\(パラメタ可変波形\)](#page-63-0)」

 $AB^{\prime}$ 

#### <span id="page-32-0"></span>波形表示画面の操作  $\mathbf{4}$ .

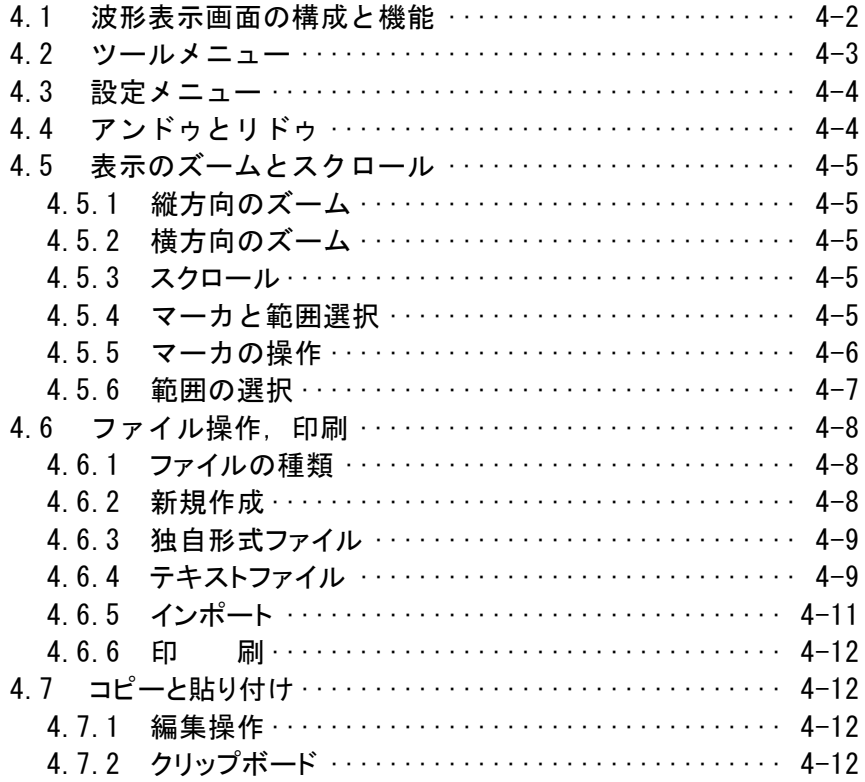

「任意波形作成ソフトウエア」を起動したときの表示を、波形表示画面と呼びます。

起動方法 『 1[3.2](#page-24-0) [起動と終了](#page-24-0)」 この章では,波形表示画面の機能と操作について説明します。

#### <span id="page-33-0"></span>4.1 波形表示画面の構成と機能

「図 4-1 [波形表示画面](#page-33-1)」に,波形表示画面各部の名称を示します。

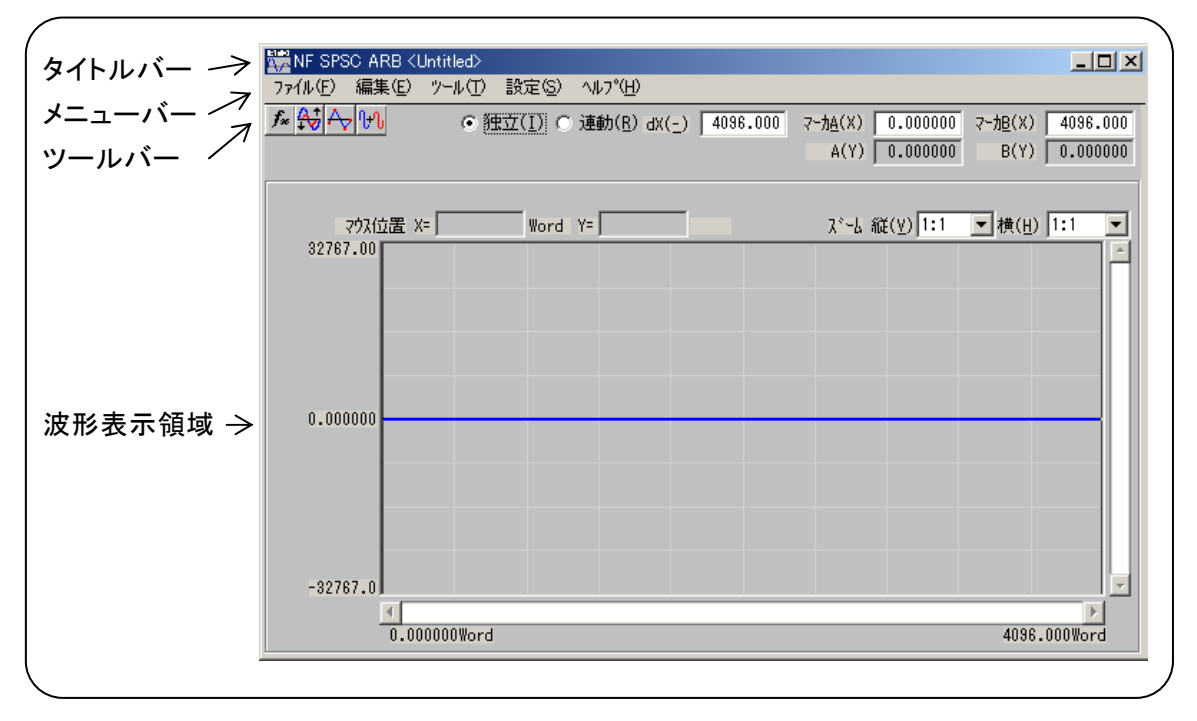

図 4-1 波形表示画面

<span id="page-33-1"></span>タイトルバーには,波形データの読み出し/書き込みを行ったファイル名が表示されます。まだファイ ルの読み書きを行っていないときは,[<Untitled>] と表示されます。

タイトルバーのボタンの標準的な機能,操作方法等は,Windows の説明書をご覧ください。

メニューバーには,プルダウンメニューがあります。

メニュー名のところをクリックすると,メニューの選択肢が表示されます。さらに選択肢をクリックすると, その機能を実行することができます。

または, | Alt |キーを押してからメニュー名右の下線付きアルファベットのキーを押すと, そのメニュー の選択肢が表示されます(例: |Alt|, |F|で, [ファイル(F)]メニューの選択肢が表示されます)。さらに選 択肢右の下線付きアルファベットのキーを押すと,その機能を実行できます。

メニューの選択肢の右に[Ctrl + \*](\*は,アルファベット一文字)と表示されているものは,メニュ ーの選択肢が表示されていないときに,直接その機能を実行できます(例:[編集(E)]メニューの[貼  $|U|$ け(P)]の右には, [Ctrl + V]と表示されています。このとき,  $|Ctrl|+|V|$ という操作は, [編集(E)] -[貼り付け(P)]と同じ動作となります)。

ツールバーには,よく使用する機能のボタンと,マーカの設定/表示部が含まれます。

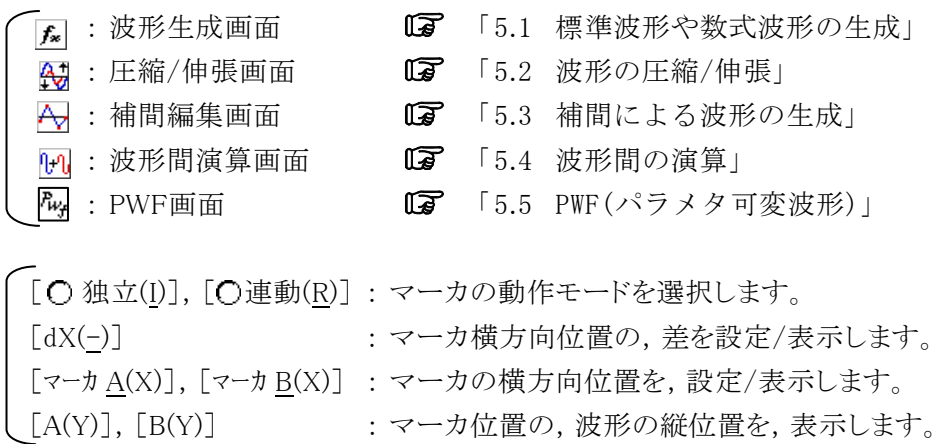

波形表示領域には,波形の表示,表示拡大率(ズーム)選択,およびマウスポインタの位置表示が 含まれます。

ツールバーと波形表示領域において,項目名の右に下線付きのアルファベットが表示されている項 目では, Alt キーを押しながら下線付きアルファベットのキーを押すと,その項目が選択されます。 例えば, Alt + H (Alt キーを押しながらH キーを押す)で, [ $\lambda^*$ ーム横(H)]の項目が選択されます。 ここで, Alt, H (Alt キーを押してからH キーを押す)では, メニューバーの[ヘルプ(H)]メニューの 選択肢が表示されることに、注意してください。

もちろん,項目名の右の入力/表示領域をクリックすれば,その項目が選択されます。

 $\varphi$ : マーカ A(X) 0.000000 ここをクリックするか, Alt + A と操作する。

または項目名左の○(オプションボタン)をクリックすれば,その機能が選択され, ◎(選択状態)となり ます。

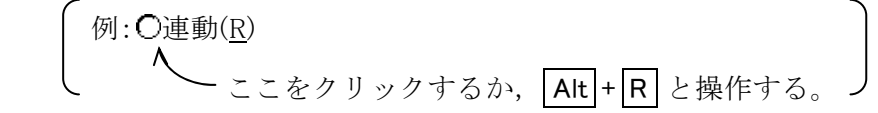

#### <span id="page-34-0"></span>4.2 ツールメニュー

ツールメニューの選択肢は,下記のとおりです。

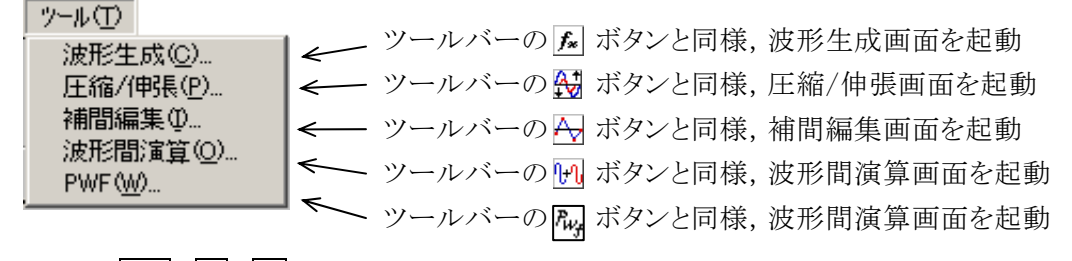

 $\Theta$  えば,  $\overline{\text{Alt}}$ ,  $\overline{\text{T}}$ ,  $\overline{\text{C}}$  と操作すると, 波形生成画面が起動されます。

4.3 設定メニュー

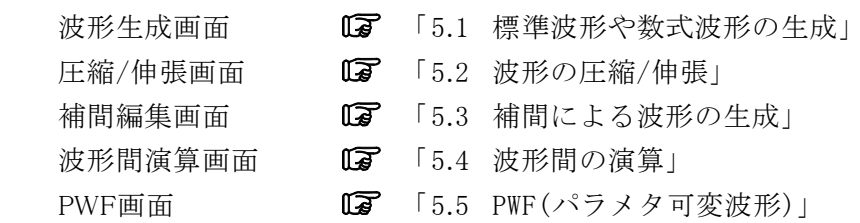

## <span id="page-35-0"></span>4.3 設定メニュー

設定メニューの選択肢は,下記のとおりです。

設定(S)

システム設定(S)... システム設定画面を起動 波形表示領域のグリッド表示のオンオフ ▼クリッド表示(G)

[設定(S)]ー[システム設定(S)]( Alt , S, S))と操作すると,システム設定画面が起動されます。 システム設定画面では,信号発生器の機種選択,主要パラメタの設定,転送,波形データの転送や, 表示単位の設定等を行います。 インファイン インファイン コンピュータ 「[5.6](#page-67-0) [波形や設定の転送](#page-67-0)」 [設定(S)]ー[グリッド表示(G)](Alt , S, G)と操作するごとに,波形表示領域のグリッド表示のオ ン/オフが切り替わります。 波形の印刷では,グリッドは印刷されません。 「 [4.6.6](#page-43-0) [印 刷](#page-75-0)」

## <span id="page-35-1"></span>4.4 アンドゥとリドゥ

「ARB Edit」では、波形作成や編集操作を行った後で、操作の一つ前の状態に戻す(アンドゥ)こと ができます。[編集(E)]ー[元に戻す(U)](Alt , E , U ), または Ctrl + U と操作すると, 一つ前の 状態に戻ります。

前の状態に戻した後で,その操作を取り消す(リドゥ)には,[編集(E)]-[元に戻すを取り消す(R)] (Alt , E, R), または Ctrl + U と操作します。

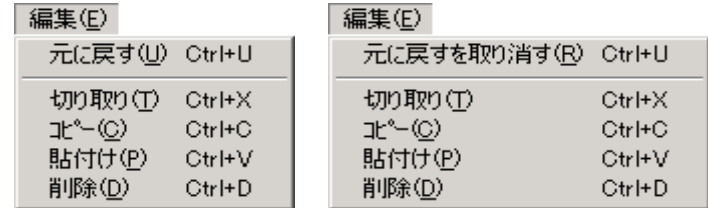
# 4.5 表示のズームとスクロール

### 4.5.1 縦方向のズーム

波形表示のときは,縦横独立して波形表示を拡大できます。

縦方向拡大倍率は,[1:1](波形全体を表示),[1:2](波形の半分を全体に拡大表示),[1:4]・・・ [1:256]まで可能です。

「ズーム縦(V)]右の ▼ ボタンをクリックし、表示される倍率リストからクリックして選択してください。

**Alt + V** を押して[ズーム縦(V)]を選択したうえで, 1 キーか → キーを押すと拡大率上昇,

↑ キーか ← キーを押すと拡大率下降となります。 Home キーでは拡大なしに, End キーで最大 倍率になります。

### 4.5.2 横方向のズーム

横方向拡大倍率は,[1:1](波形全体を表示),[1:2](波形の半分を全体に拡大表示),[1:4]・・・ [1:128]まで可能です。

[横(H)]右の ボタンをクリックし,表示される倍率リストからクリックして選択してください。

| Alt + H を押して[横(H)]を選択したうえで, |↓ キーか → キーを押すと拡大率上昇, |↑ キーか ← キーを押すと拡大率下降となります。 Home キーでは拡大なしに、 End キーで最大倍率になりま す。

# 4.5.3 スクロール

縦/横の倍率が[1:2]以上になると,スクロールバーの中にスクロールボタンが現れます。 スクロールボタンをマウスでドラッグし,波形の他の部分を観察してください。 スクロールボタンをクリックすると,スクロールボタンが点滅します。この状態で ↓ キーか → キーを 押すと表示位置が右または下に移動します。また、1 キーか ← キーを押すと表示位置が左または 上に移動します。 PageUp / PageDown を押すと、より大きなステップで表示位置が移動します。 Home キーでは左端または上端に, End キーで右端または下端に移動します。

### 4.5.4 マーカと範囲選択

マーカは,各種の波形編集,作成に対して,波形の横方向の範囲を選択しておくために使用しま す。

また,横方向の位置を指定して,波形の縦の値を読む目的でも使用します。

「ARB Edit」のマーカは、波形表示領域の中の縦の線として表示されます。

### 4.5.5 マーカの操作

#### a) マーカの種類

「ARB Edit」で使用するマーカは, A マーカとB マーカの二つです。 A マーカを B マーカの右側に設定することはできません。A マーカは, 常に B マーカの左, または同 じ位置にあります。

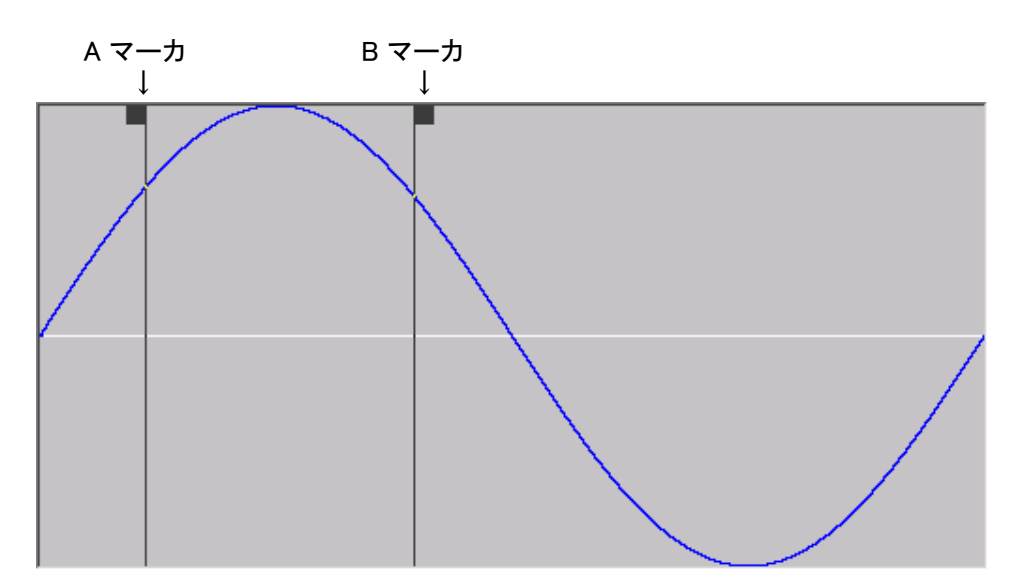

各マーカの位置は, [マーカ A(X)], および[マーカ B(X)]の右に表示されます。 マーカ位置に相当する波形の値は,[A(Y)],および[B(Y)]の右に表示されます。

#### b) マーカの移動(マウスドラッグ)

マーカを移動するには,マウスドラッグと数値指定の二つの方法があります。 マウスカーソルをマーカと同じ横位置に持っていくと,マウスカーソルの形が 、から← に変化します。 この状態でドラッグすることによって,マーカを移動させます。マーカが左右両端にあるときは,マー カが見にくくなりますが,マウスカーソルを両端どちらかに移動させ←と に変化します。 マウスドラッグによるマーカ移動は,波形データのアドレスを単位として移動します。表示上の 1 ドット が複数のアドレスに相当するような表示倍率の時は,表示上の 1 ドットに相当するアドレスをステップ として移動します。

#### c) マーカの移動(数値設定)

より高分解能のマーカ位置指定を行うには,マーカの位置を直接数値で入力します。 [マーカ A(X)]の右をクリックするか, Alt + A と操作することによって, A マーカの位置表示部が選択さ れます。ここで数値を入力し, Enter キーを押すと,指定位置に A マーカがジャンプします。 より高分解能のマーカ位置指定を行うには,マーカの位置を直接数値で入力します。 同様に, [マーカ B(X)]の右をクリックするか, Alt + B と操作し, B マーカの位置表示部で数値を入力 して Enter キーを押すと, 指定された位置に B マーカがジャンプします。 数値設定を使用すれば,波形データのアドレスには制限されず,設定/表示分解能の範囲で自由 にマーカ位置を指定できます。

#### d) マーカ連動モード

ツールバーの[○独立(I)]の左の ○ (オプションボタン)が選択(◎)されているときは, A マーカと B マーカは独立して移動します。

[連動(R)]の左のオプションボタンをクリックするか, Alt + R と操作することによって, A マーカと B マーカが連動するようになります。

A マーカとB マーカの横方向の差は, [dX(-)]の右に表示されます。

いずれかのマーカを移動させると,差が一定のままもう一方のマーカも移動します。

[dX(-)]の右をクリックするか Alt + - と操作し, 数値を入力して Enter キーを押すと, 指定された差 になるように,B マーカがジャンプします。

# <span id="page-38-0"></span>4.5.6 範囲の選択

マーカによる範囲選択は,下記に対して有効となります。

- 波形のコピー/カット/貼り付けの範囲 「37 「[4.7](#page-43-0) [コピーと貼り付け](#page-43-0)」
- 
- 
- 
- 
- ・圧縮/伸張を行う範囲 インタンファイン ロマ 「[5.2](#page-56-0) [波形の圧縮/伸張](#page-56-0)」
- •補間で波形を生成する範囲 | 1[5.3](#page-58-0) [補間による波形の生成](#page-58-0)」
- •波形間の演算を行う範囲 | 1[5.4](#page-61-0) [波形間の演算](#page-61-0)」

厳密には,マーカは設定/表示されている横軸位置([マーカ A(X)]や[マーカ B(X)]の右の数値表示) の「直前」に存在していると考えてください。

例えば,マーカ A の横軸位置が 5,マーカ B の横軸位置が 10 のとき,選択範囲は 5≦X<10 となり ます。マーカ A は 5 の直前にいますので,5 はマーカ A と B の間に入っています。マーカ B は 10 の直前にいますので, 10 はマーカ A と B の間に入りません。

 $AB^r$ 

# 4.6 ファイル操作,印刷

ファイルメニューの選択肢は,下記のようになっています。

 $77/1(F)$ 

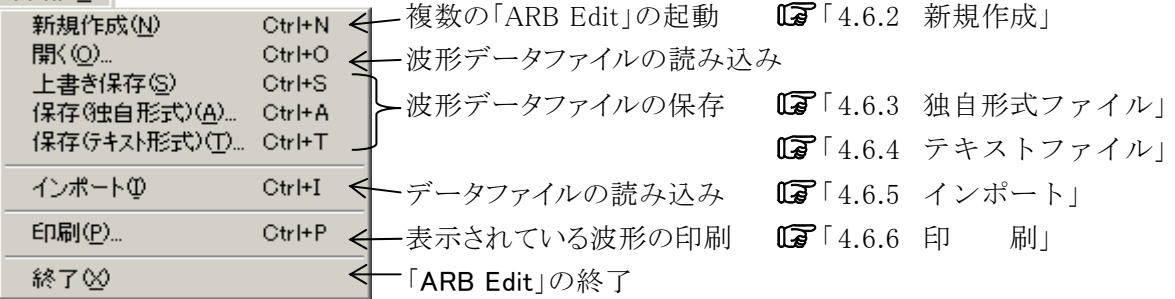

読み込みや保存を行ったファイル名は,タイトルバーに表示されます。

### <span id="page-39-1"></span>4.6.1 ファイルの種類

「ARB Edit」は、下記の種類のファイルを読み書きできます。()内は、その種類のファイルに付加さ れる,ファイル拡張子です。

・ 波形データ,信号発生器設定,表示単位設定などを含む,独自の形式のファイル(.WDB)

「 [4.6.3](#page-40-0) [独自形式ファイル](#page-40-0)」

- ・ 波形データだけのテキストファイル(.TXT) 「 [4.6.4](#page-40-1) [テキストファイル](#page-40-1)」
- ・ 標準波形の種類やパラメタ,数式波形の定数や式を含む,独自形式のテキストファイル(.WFN)
- •制御点だけの テキストファイル (.PRN) ■ 「[5.3.3](#page-60-0) [ファイル操作](#page-60-0)」
- ・ PWF のパラメタ情報の独自形式のテキストファイル(.PWF)

「 [5.5.4](#page-65-0) [ファイル操作](#page-65-0)」

**[3]** 「[5.1.5](#page-55-0) [ファイル操作](#page-55-0)」

・ 信号発生器設定,表示単位設定などを含む,「ARB Edit」独自の形式のファイル(.OCB) **LF** 「[5.6.6](#page-74-0) [ファイル操作](#page-74-0)」

### <span id="page-39-0"></span>4.6.2 新規作成

[ファイル(F)]ー[新規作成(N)]( Alt , F , N または Ctrl + N )と操作すると, 「ARB Edit」がもう一つ 追加起動します。起動する位置は,最初の「ARB Edit」が起動したときと同じ位置です。 複数の「ARB Edit」間で,クリップボードを経由してデータのやりとりを行うことができます。 「 [4.7.2](#page-43-2) [クリップボード](#page-43-2)」,「 [5.4.2](#page-61-1) [演算の対象](#page-61-1)」

# <span id="page-40-0"></span>4.6.3 独自形式ファイル

「ARB Edit」で作成した波形データ,および信号発生器の設定,表示単位の設定等,必要とされる ほとんどの情報を、一括してファイルに保存できます。独自形式のバイナリファイルとなっており、テ キストファイルよりも小さなファイルサイズとなります。

[ファイル(F)]ー[保存(独自形式)(A)] (Alt , F, A または Ctrl + A )と操作すると, [名前をつけて 保存]というタイトルの画面が表示されます。

保存する場所を選択し,ファイル名を入力して 保存(S) ボタンをクリックしてください。ファイル拡張 子は「.wdb」で,ファイル名入力時に省略可能です。

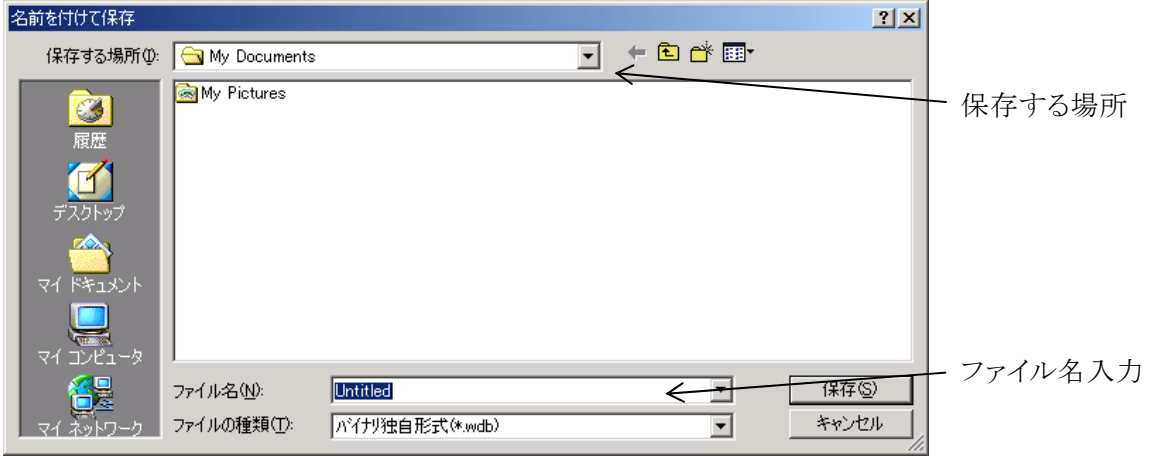

# <span id="page-40-1"></span>4.6.4 テキストファイル

「ARB Edit」で作成した波形データを、他のアプリケーションでも容易に扱えるよう、テキストファイル として保存することもできます。

[ファイル(F)]ー[保存(テキスト形式)(T)](Alt , F, T または Ctrl + T )と操作すると, [名前をつけて 保存]というタイトルの画面が表示されます。

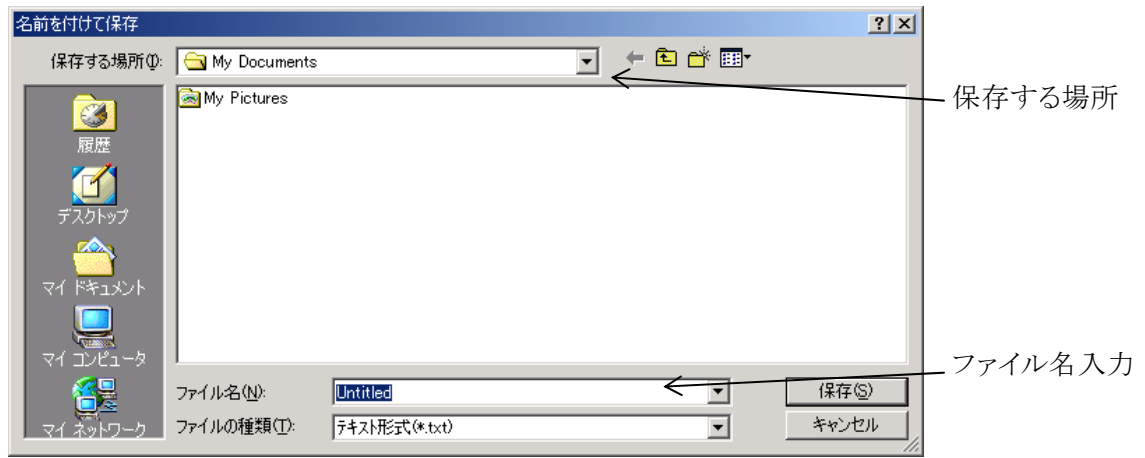

保存する場所を選択し,ファイル名を入力して 保存(S) ボタンをクリックしてください。ファイル拡張 子は「.txt」で、ファイル名入力時には省略可能です。

a) 整数形式テキストファイル

「ARB Edit」で作成した波形データをテキストファイルで保存した場合,以降に示す整数形式のテキ ストファイルになります。

「ARB Edit」で作成したテキストファイルを読み込む場合は, [ファイル(<u>F</u>)]ー[開く(<u>O</u>)]( Alt , F , O または | Ctrl | + | O | )と操作すると, [ファイルを開く]というタイトルの画面が表示されます。 [ファイルの種類(T)]にて, [テキスト整数形式(\*.txt)]を選択し,ファイル名を指定してください。

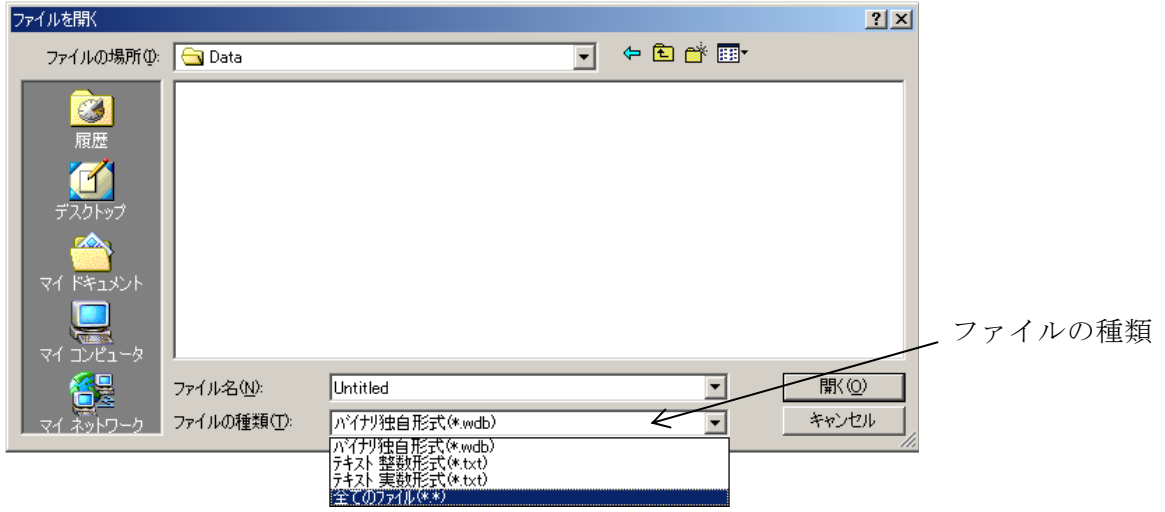

整数形式テキストファイルでは,16 ビット(0~+65535)相当のデータを,1 行 1 データの数字列として 保存します。

このファイルは,テキストエディタで,そのまま読み込むことが可能です。

逆に,テキストエディタでテキストファイルを作成し,そのファイルを「ARB Edit」で読み込むことも可 能です。整数形式テキストファイル作成の際,1 行 1 データとなるようにし,データは 16 ビットの符号 付き整数(-32768~+32767)としてください。

データファイルのデータ数は,524288 以下としてください。データファイルのデータの数が 524288 よ りも多い部分は,読み込みません。

データの数が少ないときは,波形全体に伸張します。

b) 実数形式テキストファイル

「ARB Edit」で作成したテキストファイル以外に、実数形式で記述したテキストデータファイルを読み 込むことも可能です。

[ファイル(F)]ー[開く(O)](Alt , F, O または Ctrl + O )と操作すると, [ファイルを開く]というタイ トルの画面が表示されます。

[ファイルの種類(T)]にて, [テキスト実数形式(\*.txt)]を選択し,ファイル名を指定してください。

実数形式テキストファイル作成の際,1 行 1 データとなるようにしてください。データ数に関する制約 は,整数形式のテキストファイルと同じです。

 $AB$ 

# <span id="page-42-0"></span>4.6.5 インポート

「ARB Edit」以外で作成した波形データを,「ARB Edit」の波形データとして取り込むことが可能で す。

[ファイル(F)]-[インポート(I)]( Alt , F, I または Ctrl + I )と操作すると, [インポート]というタイトルの 画面が表示されます。

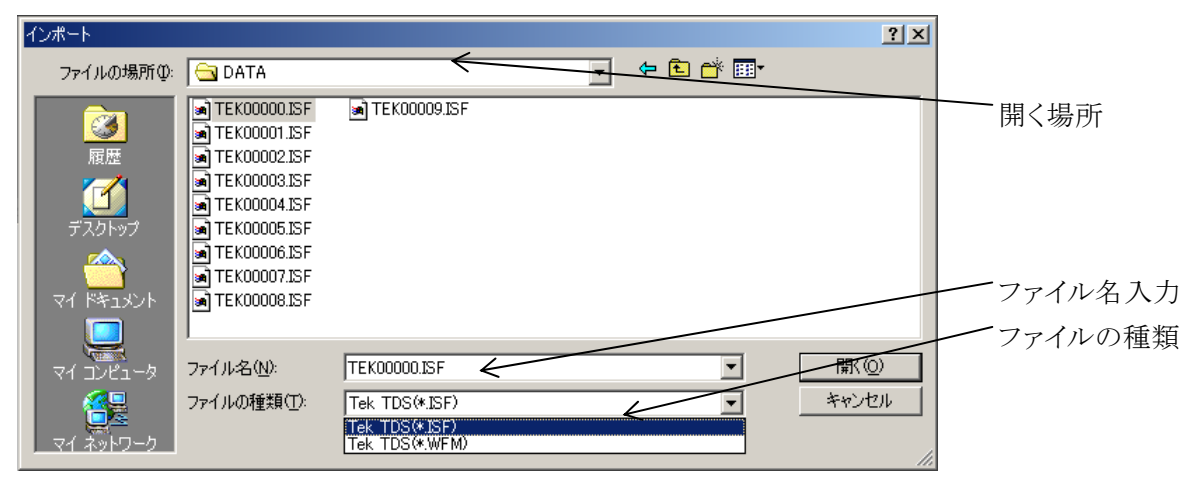

ファイルの種類(T)にて,ファイルの種類を選択します。ファイルの場所を選択し,ファイル名を入力 して | 開く(0)| ボタンをクリックしてください。

既に独自形式,またはテキスト形式のファイルよりデータを読み出していた場合は,波形表示画面 のタイトルに<Untitled>と表示します。

インポートで指定したデータファイルのデータの数が,システム設定の「波形メモリサイズ(Z)]よりも多い ときは,圧縮処理を行います。元のデータ系列が波形データメモリサイズになるように取り込みます。 逆に,データの数が少ないときは,波形の先頭部分に読み込まれ,残りの部分は変化しません。

### 注意

インポート機能により取り込んだファイル形式で,データを保存することはできません。

### <span id="page-43-1"></span>4.6.6 印 刷

「ARB Edit」で作成した波形データを,波形として印刷することもできます。ただしグリッドは印刷され ません。 オンディー エコン エコー エコー エコール エコール エコール エコール ファイル こうしゅう こうしゅう こうしゅう

[ファイル(F)]ー[印刷(P)](Alt , F, P または Ctrl + P )と操作すると, [ARB Editー印刷]というタ イトルの画面が表示されます。

必要に応じてプリンタやフォントを設定し, OK ボタンをクリックしてください。 波形の印刷では,上下左の余白(マージン)の設定はできません。

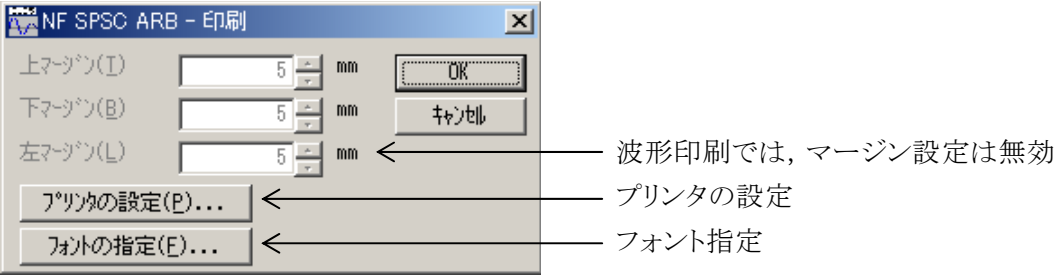

# <span id="page-43-0"></span>4.7 コピーと貼り付け

「ARB Edit」では、波形データの切り取り/コピー/貼り付けによって、波形を編集できます。

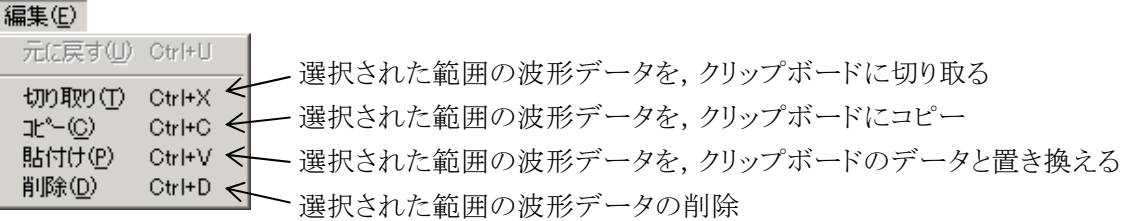

# 4.7.1 編集操作

• 切り取り → [編集(E)]ー[切り取り(T)] ( Alt , E , T または Ctrl + X ) • コピー → [編集(E)]-[コピー(C)] (Alt , E, C または Ctrl + C ) ・貼り付け → [編集(<u>E</u>)]ー[貼り付け(<u>P</u>)] ( |Alt |, |E |, |P |または | Ctrl |+ | V | ) ・削 除 → [編集(<u>E</u>)]ー[削除(<u>D</u>)] (|Alt|,|E|,|D|または |Ctrl|+

各々の編集操作の詳細は,「図 4-2 [波形編集操作」](#page-44-0)をご覧ください。

# <span id="page-43-2"></span>4.7.2 クリップボード

切り取りやコピーを実行すると,選択部分の波形データがクリップボードに送られます。 クリップボードとは,Windows に用意されている,一時的なデータ記憶領域です。

選択部分の波形データは,16 ビット(-32768~+32767)相当のデータを,1 行 1 データの数字列とし てクリップボードに送られます。

この内容は,テキストエディタや表計算ソフトウエア等にそのまま貼り付けることも可能ですし,自分

自身や,複数起動されている他の「ARB Edit」に貼り付けることもできます。

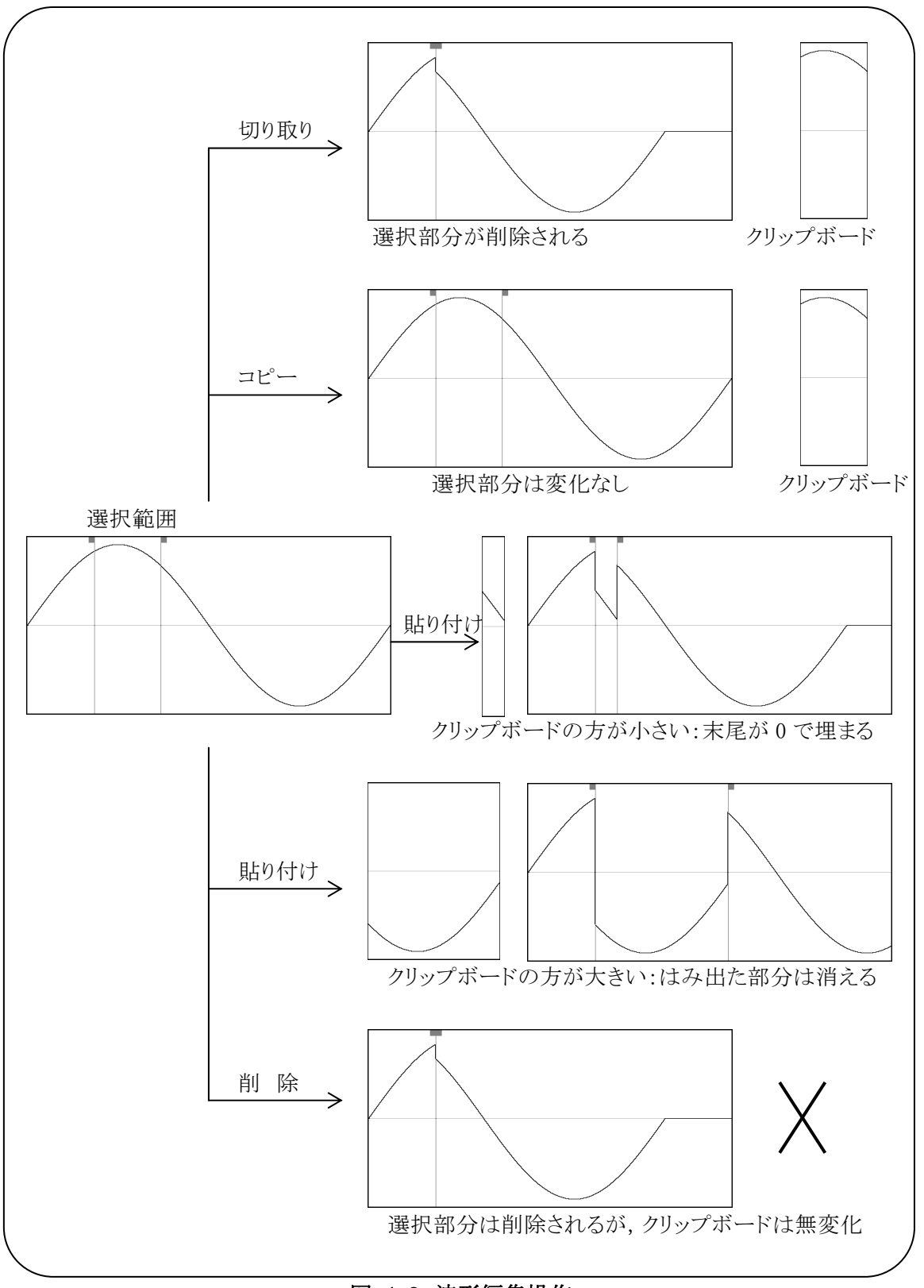

<span id="page-44-0"></span>図 4-2 波形編集操作

 $d\mathbb{P}$ 

п

 $AB^{\prime}$ 

# 5. その他の画面の操作

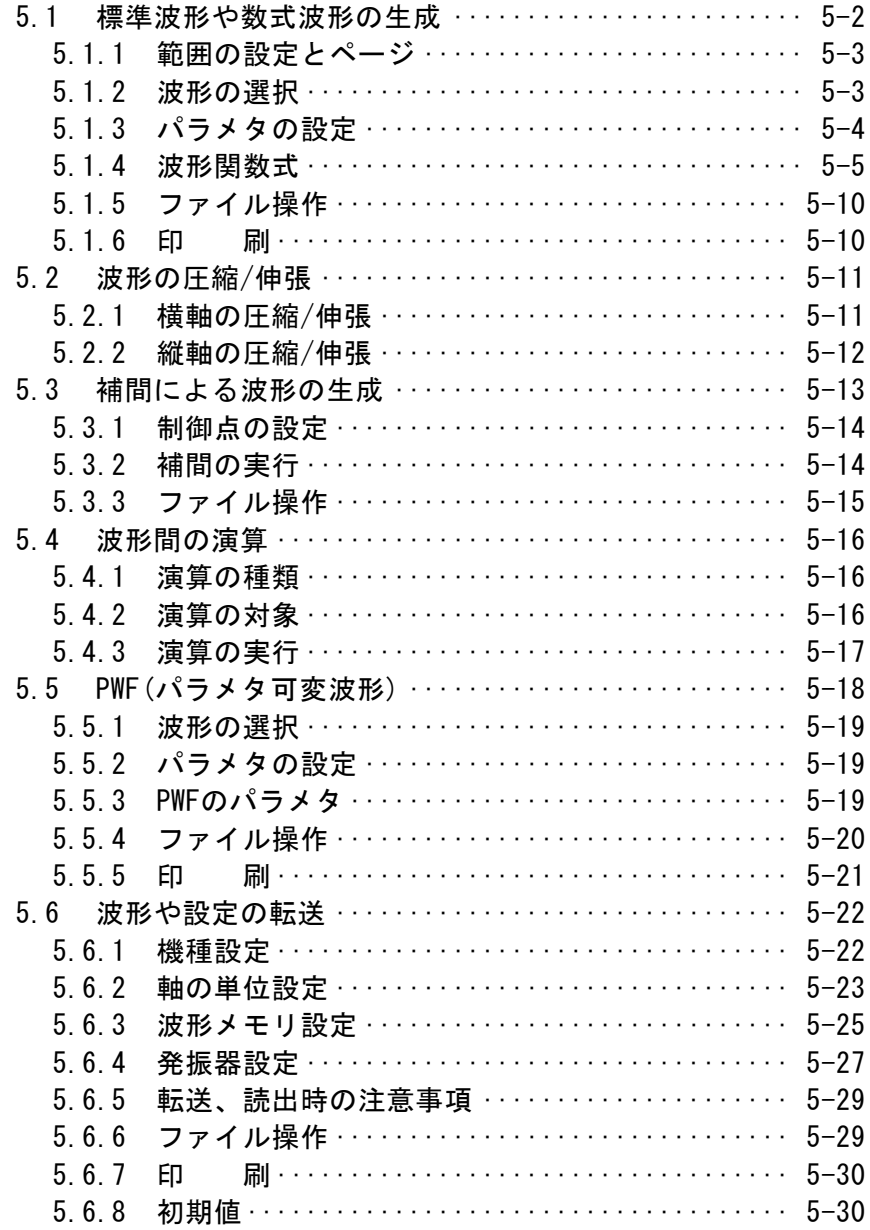

この章では,波形表示画面以外の各画面の機能と操作について,説明します。 各画面の起動方法 ロマ 「[4.1](#page-33-0) [波形表示画面の構成と機能](#page-33-0)」 (ツールバーの説明) ■ 「[4.2](#page-34-0) [ツールメニュー](#page-34-0)」

# <span id="page-47-0"></span>5.1 標準波形や数式波形の生成

波形生成画面は,標準波形や数式波形を作成する画面です。 ツールバーの  $f_{\ast}$  ボタンをクリックするか, [ツール(T)]ー [波形生成(C)] (Alt , T, C )と操作すると, 波形生成画面が起動します。 波形生成画面で波形作成して波形表示画面に戻った直後には,[編集(E)]-[元に戻す(U)]( Alt |,

E ,  $|U|$ ), または Ctrl + U と操作することによって, 波形作成前の状態に戻すことができます。

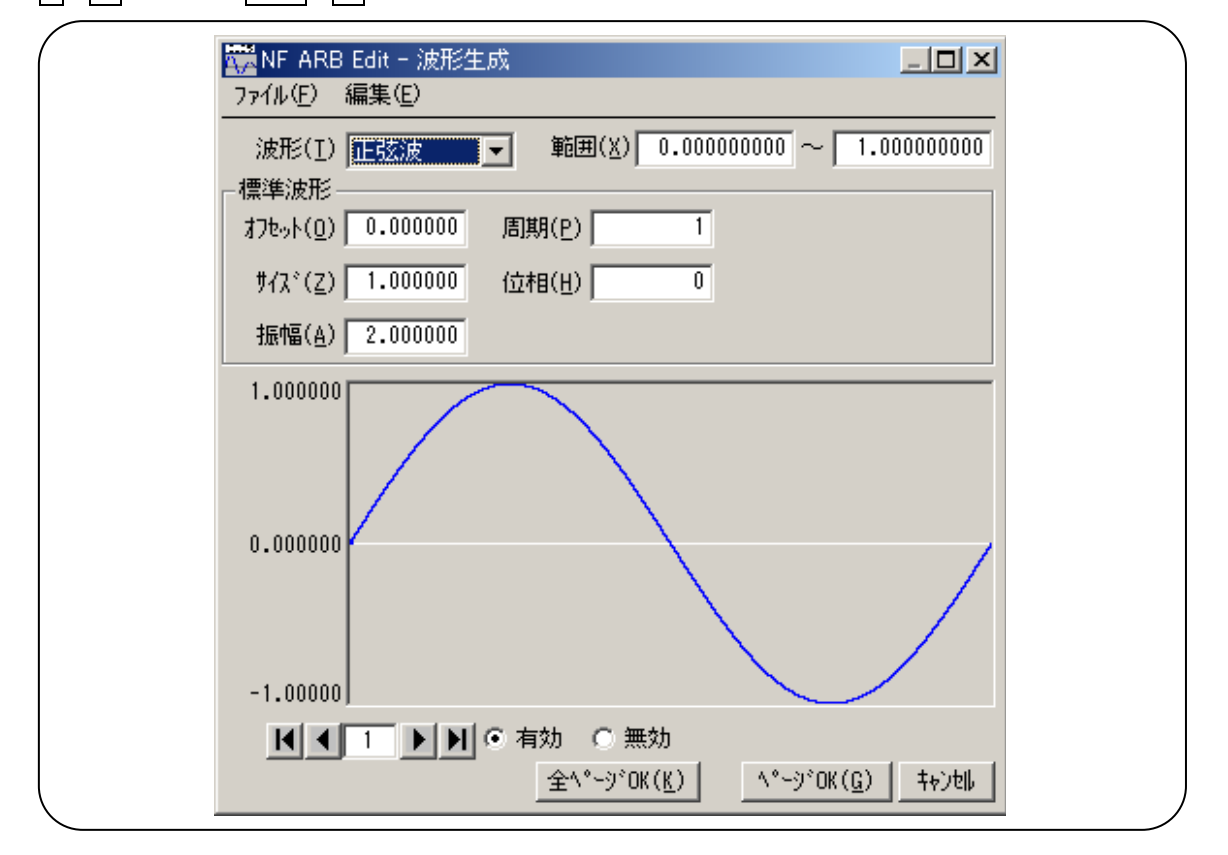

図 5-1 波形生成画面

**AW** 

### <span id="page-48-0"></span>5.1.1 範囲の設定とページ

波形生成画面では、ページごとに独立した「範囲」と「波形の定義」を与えることによって、波形を作 成します(波形表示画面における,マーカによる範囲指定は,波形生成画面に対してはほとんど影 響を与えません)。

各ページの範囲は,[範囲(X)]の右の,二つの数字入力領域で設定します。

複数のページの範囲が重複しているときは,ページ番号が大きい方(後の方)の波形定義が有効と なります。これを利用して,前の方のページで定義した波形の一部分を,後の方のページで変更す るということも可能です。

また、各ページ独立してページの有効/無効を設定できます。画面下方の[○有効],[○無効]の ○(オプションボタン)のどちらかをクリックし, (選択状態)として切り換えてください。

ページの移動は,波形生成画面左下の 1 ボタンと ト ボタンで行います。 1 ボタンで前のページ に移動▶ ボタンで次のページに移動します。

ボタンをクリックすれば,有効になっている最初のページにジャンプします。 ボタンをクリックす れば,有効になっている最後のページにジャンプします。

ボタンの間の数値入力領域に,直接数字を入力して Enter キーを押せば, 指定されたページにジ ャンプします。ページ番号は,1~200 までとなっています。

表示されているページの設定内容をデフォルト値に戻すには、波形生成画面で[編集(E)]-[クリア (P)]( |Alt |, |E |, |P |) と操作します。

全ページを一括してデフォルト値に戻すには、波形生成画面で[編集(E)]-[全ページクリア(A)] (Alt |, E |, A | ) と操作します。

表示ページの波形だけを作成するには,画面下方の ページ OK(G) ボタンをクリックします。

すべてのページを一括して波形作成するには,画面下方の 全ページ OK(K) ボタンをクリックしま す。

波形を作成せずに波形表示画面に戻るには,画面下方の キャンセル ボタンをクリックするか,

Esc キーを押します。

使用できる最大ページ数は,200ページまでです。

# <span id="page-48-1"></span>5.1.2 波形の選択

波形生成画面で[波形(T)]右の▼ボタンをクリックすると、使用できる波形のリストが表示されますの で,クリックして波形を選択してください。

Alt + T を押して[波形(T)]を選択したうえで, ↓ キー/ ↑ キー( → キー/ ← キー)で波形を選 択することもできます。

ノイズは乱数計算をもとにして生成しており,生成するたびに異なる波形データとなります。

DC は、指定範囲内を同一データにします。

波形関数は,数式で波形を定義するものです。 「 [5.1.4](#page-50-0) [波形関数式](#page-50-0)」

### <span id="page-49-0"></span>5.1.3 パラメタの設定

<span id="page-49-1"></span>正弦波,三角波,方形波,ノイズ,DCでは,各々「表 5-1 [標準波形のパラメタ](#page-49-1)」のパラメタを設定で きます。

|                         | 正弦波 | 三角波     | 方形波                                           | ノイズ | DC |
|-------------------------|-----|---------|-----------------------------------------------|-----|----|
| オフセット<br>$\overline{O}$ | ∩   | ∩       | $\left( \begin{array}{c} \end{array} \right)$ | ◯   | ◯  |
| サイズ(Z)                  | ∩   | ( )     | ⌒                                             | ∩   | ∩  |
| 振幅(A)                   | ∩   | $( \ )$ | ∩                                             | ∩   |    |
| 周期(P)                   | ∩   | ∩       | ∩                                             |     |    |
| 位相(H)                   | ∩   | ∩       | ◯                                             |     |    |
| 傾斜(M)                   |     | ∩       |                                               |     |    |
| デューティ<br>(R)            |     |         |                                               |     |    |
| 遷移(N)                   |     |         |                                               |     |    |

表 5-1 標準波形のパラメタ

サイズは,そのページの範囲指定(X)の,(上限)-(下限)となります。サイズを変更すると,範囲指 定の上限が変化します。

振幅は、ピークーピーク値です。

周期は,範囲内に,何周期(何波)の波形を作成するかの指定です。

位相の単位は,゜(deg,度)です。

三角波では,傾斜(シンメトリ)を設定できます。傾斜の単位は,%です。

方形波では,デューティ比率,遷移を設定できます。デューティ比率の単位は,%です。遷移は,波 高値が 0%⇔100%に達するのに要する時間を,周期に対する比率(%)で設定します。

±フルスケール値を超えるような[オフセット(O)]や[振幅(A)]設定が行われたときは、±フルスケール で波形がクリップします。

波形生成画面の波形表示領域にマウスカーソルを移動させると,マウスカーソルの形状が, ↔ また へ に変化します。

← の状態でマウスドラッグすると,波形が上下左右に移動します。上下移動によって[オフセット(O)] が,左右移動によって[位相(P)]が変化します。

 の状態でマウスドラッグすると,波形が上下左右に伸縮します。上下伸縮によって[振幅(A)]が, 左右伸縮によって[周期(H)]が変化します。

 や では,波形を見ながら直感的なパラメタ設定ができます。この方法で概略設定を行った後に, さらに数値入力でより正確な値を設定することもできます。

 $\sqrt{310}$ 

### <span id="page-50-0"></span>5.1.4 波形関数式

「[5.1.2](#page-48-1) [波形の選択](#page-48-1)」で[波形関数]が選択されると,定数入力部[定数(C)],および数式入力部 [Y=]が現れます。

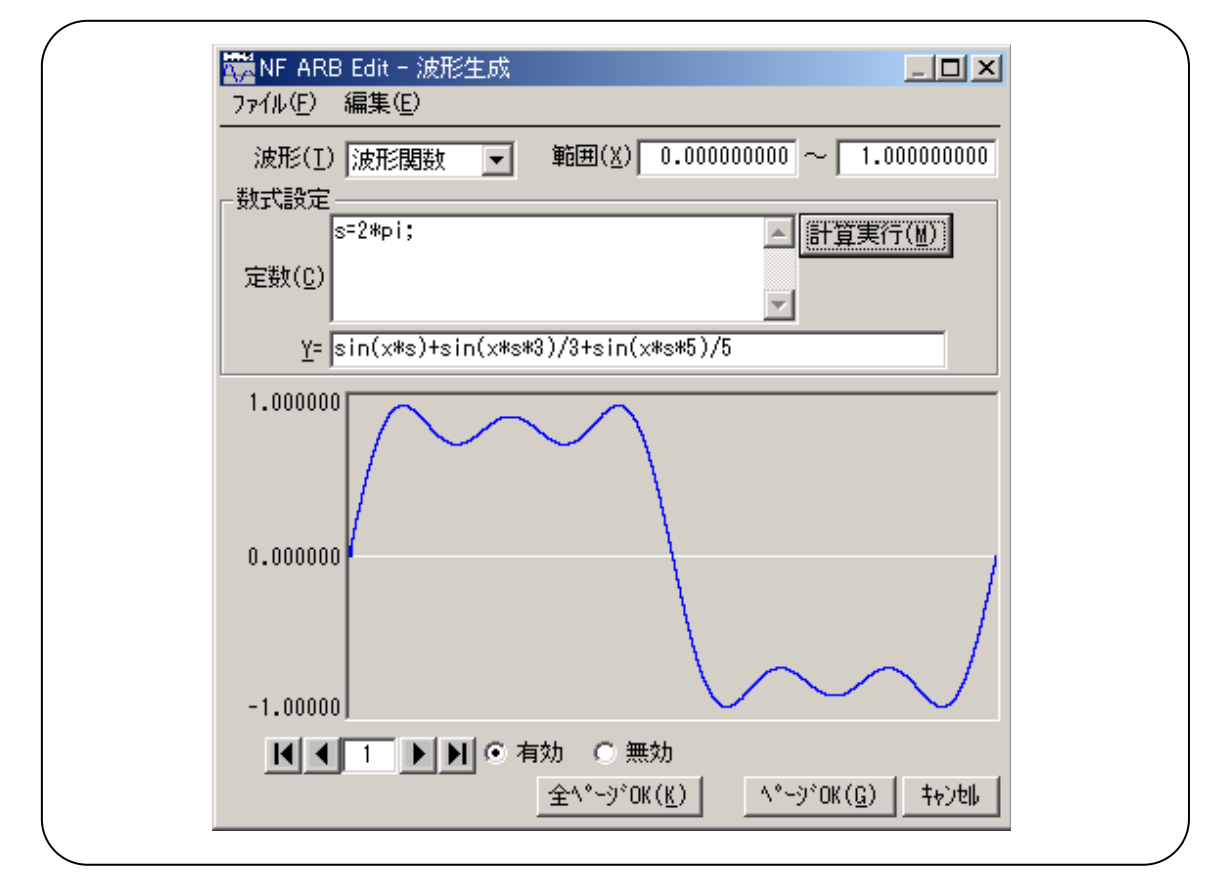

図 5-2 波形生成画面 - 波形関数

定数と式を入力して 計算実行(M) ボタンをクリックすると,波形生成画面の波形表示で,計算した 結果の波形を確認できます。

すべてのページを一括して波形作成するには,画面下方の 全ページ OK(K) ポタンをクリックしま す。

表示されているページの波形だけを作成するには,画面下方の ^-> OK(G) ボタンをクリックしま す。

波形を作成せずに波形表示画面に戻るには,画面下方の キャンセル ボタンをクリックするか, Esc キーを押します。

a) 定 数

定数は,例えば[fs=32767;],[s=2\*pi/4096;]のように,[定数=値 or 式]のかたちで記述します。一 つの定数定義や式の最後には,必ず[;]をつけます。

定数や式は,半角文字です。アルファベットは大文字/小文字いずれでもかまいません。

定数は,アルファベットを先頭とし,アルファベットか数字からなる文字列としてください。

定数は,「表 5-4 [組み込み関数](#page-53-0)」とは異なる文字列としてください。また「表 5-2 [組み込み定数」](#page-51-0)

 $AB^r$ 

とも異なる文字列とすることをおすすめします。

|全ページOK(K)|ボタンでは, 定数は定義されたページ以降のページに対して有効となります。

例えば,1 ページで定義された定数は,すべてのページに対して有効です。3 ページで定義された 定数は,1,2 ページに対しては無効,3 ページ以降に対して有効です。

|ページ OK(G)|ボタンで表示されているページの波形だけを作成するときには, 定数は表示されてい るページに対してのみ有効です。例えば,2 ページで定義されている定数は,1 ページや 3 ページ 以降に対しては無効です。

この際,別のページで与えられている定数を有効にするためには,あらかじめ定数を定義している ページで 計算実行(M) ボタンをクリックし, 計算を実行しておいてください。

#### b) 組み込み定数

「表 5-2 [組み込み定数」](#page-51-0)の定数は、「ARB Edit」にあらかじめ組み込まれています。

<span id="page-51-0"></span>「a) 定数」で組み込み定数と同じ名前の定数を定義すると,定義した値や式が有効となります。

| 表現            | 意<br>味  | 値                |  |  |
|---------------|---------|------------------|--|--|
| pi            | 円周率     | 3.1415926535898  |  |  |
| $\mathcal{C}$ | 光速      | 2.99792458e8     |  |  |
| h             | プランク定数  | 6.6260755e-34    |  |  |
| k             | ボルツマン定数 | 1.380658e-23     |  |  |
| r             | オイラー定数  | 0.57721566490153 |  |  |

表 5-2 組み込み定数

#### c) 関 数

数式入力部[Y=]には,Y=f(X)の形式の数式を与えます。

ここで「X」は,そのページの範囲内を変化する値です。例えばそのページの範囲が 1000~2000 だ ったとすると,式中の[X]も 1000~2000 の間を変化します。

数式中の[X]の値は,システム設定画面で設定される横軸の単位に影響を受けます。

「 [5.6.2](#page-68-0) [軸の単位設定](#page-68-0)」

例えば, [Y=][sin(x)]のような式で、正弦波を与えるときを考えます。ここで、sin()関数の引数は, ラ ジアン表現です。

横軸の単位が[アドレス]で,範囲が 0~8192 のときを考えます。8192=2\*π\*1303.797・・・ですので, この式の結果は,約 1304 波の正弦波となります。

横軸の単位が[時間]で周期が 1ms のときは,1e-3=2\*π\*0.0001591・・・ですので,この式の結果 は,正弦波 0 ゚付近のほとんど変化しない値となります。

統軸の単位が[カスタム]で 0~1 のときは, 1=2\*π\*0.1591・・・ですので, この式の結果は, 正弦波 の前半約1/6の波形となります。

正弦波 1 波を最も簡単な式で得るには,横軸の単位を[カスタム]とし,0~6.283185 とします。

数式の[Y=]の値は,システム設定画面で設定される縦軸の単位に影響を受けます。

「 [5.6.2](#page-68-0) [軸の単位設定](#page-68-0)」

 $\sqrt{310}$ 

例えば[Y=][sin(x)]のような式で,正弦波を与えるときを考えます。sin()関数の値は, ±1 です。 統軸の単位が[データ]のとき,その範囲は-32768~+32767 ですので,この式の結果は,0 付近のご く小さな振幅の波形にしかなりません。

縦軸の単位が[電圧]で振幅が 20Vp-p のときは,その範囲は±10 ですので,この式の結果は,フ ルスケールの 1/10 の正弦波となります。

統軸の単位が[カスタム]で-1~+1 のときは、この式の結果は、フルスケールの正弦波となります。

計算結果が±フルスケールを超えたときは,±フルスケールで波形がクリップします。

d) 演算子

定数入力部[定数(C)]および数式入力部[Y=]では,「[表 5-3](#page-52-0) 演算子」の演算子を使用できます。 演算子の優先度は,表の上の方が高く,下の方が低くなっています。 論理演算子は,条件が真のときには 1 を,偽のときには 0 を返します。

<span id="page-52-0"></span>

| $\sim$ $\sim$ $\sim$ $\sim$ $\sim$             |              |               |  |
|------------------------------------------------|--------------|---------------|--|
| 演 算 子                                          | 結合規則         | 備 考           |  |
| (), 関数                                         |              |               |  |
| $+$                                            | $\leftarrow$ | 単項演算子,!は論理演算子 |  |
| $\overline{\phantom{0}}$                       |              | 2 項演算子, べき乗   |  |
| $\ast$                                         |              | 2 項演算子, 乗除算   |  |
| $+$                                            |              | 2 項演算子, 加減算   |  |
| $\langle$ = $\rangle$ $\rangle$ =<br>$\langle$ |              | 論理演算子,大小比較    |  |
| $!=$                                           |              | 論理演算子, 等值比較   |  |
| &&                                             |              | 論理演算子,論理積     |  |
|                                                |              | 論理演算子,論理和     |  |

表 5-3 演算子

#### e) 組み込み関数

「ARB Edit」の数式入力部[Y=]では,「表 5-4 [組み込み関数](#page-53-0)」に示す関数を使用できます。

<span id="page-53-0"></span>

| 関数名                       | 引数の数     | 説明                                   |
|---------------------------|----------|--------------------------------------|
| $sin(\pm t)$              |          | 正弦,式は位相(ラジアン)                        |
| $cos(\vec{\pi})$          |          | 余弦, 式 は位相(ラジアン)                      |
| $tan(\nexists)$           |          | 正接, 式は位相(ラジアン)                       |
| $atn(\pm)$                |          | 逆正接,結果はラジアン                          |
| $sqrt(\nexists \vec{x})$  |          |                                      |
| $exp(\pm t)$              |          | 指数 e <sup>x</sup>                    |
| $log(\n\vec{\mathbf{x}})$ |          | 自然対数                                 |
| $log10($ 式 $)$            |          | 常用対数                                 |
| power(式 1,式2)             | 2        | 複素ベクトルの絶対値,式1は実数部,式2は虚数部             |
| $phase($ 式 1,式2)          | 2        | 複素ベクトルの偏角,式1は実数部,式2は虚数部              |
| $tri(\pm 1, \pm 2)$       | 2        | 三角波, 式1は位相(ラジアン), 式2は傾斜[0:100]       |
| sqw(式1,式2,式3)             | 3        | 方形波, 式1は位相(ラジアン), 式2はデューティ比率「0:100], |
|                           |          | 式3は遷移[0:100]                         |
| rnd()                     | $\theta$ | ノイズ波形                                |

表 5-4 組み込み関数

#### f) 波形関数式の例

波形関数式のいくつかの例を示します。 ページ 1 だけの例では,範囲は横軸の全範囲とし,記述を省略します。

- ・ 正弦波 1 波(横軸:カスタム単位 0~1,縦軸:カスタム単位 -1~+1) ページ 1 [定数(C)] [s=2\*pi;] [Y=] [sin(x\*s)]
- ・ 正弦波 1 波(横軸単位:アドレス 0~524288,縦軸単位:データ ±32767) ページ 1 [定数(C)] [fs=32767;] [Y=] [fs\*sin(x\*s)] [s=2\*pi/524288;] ← 524288 アドレスを 2πとする
- ・ 正弦波 1 波(横軸単位:時間 0~1ms,縦軸単位:電圧 ±10V) ページ 1 [定数(C)] [fs=10;] [Y=] [fs\*sin(x\*s)]  $[s=2*pi/1e-3;] ← 1ms & 2π$  とする
- ・ 正弦波 1 波(横軸:カスタム単位 0~6.283185,縦軸:カスタム単位 -1~+1) ページ 1 [定数(C)] [なし] [Y=] [sin(x)]
- ・ 方形波 1 波(横軸:カスタム単位 0~6.283185,縦軸:カスタム単位 -1~+1) ページ 1 [定数(C)] [なし] [Y=] [((sin(x)>=0)-0.5)\*2] (論理演算子「>=」によって 0/+1 の方形波を得て,±1 に変換しています。)

 $\sqrt{310}$ 

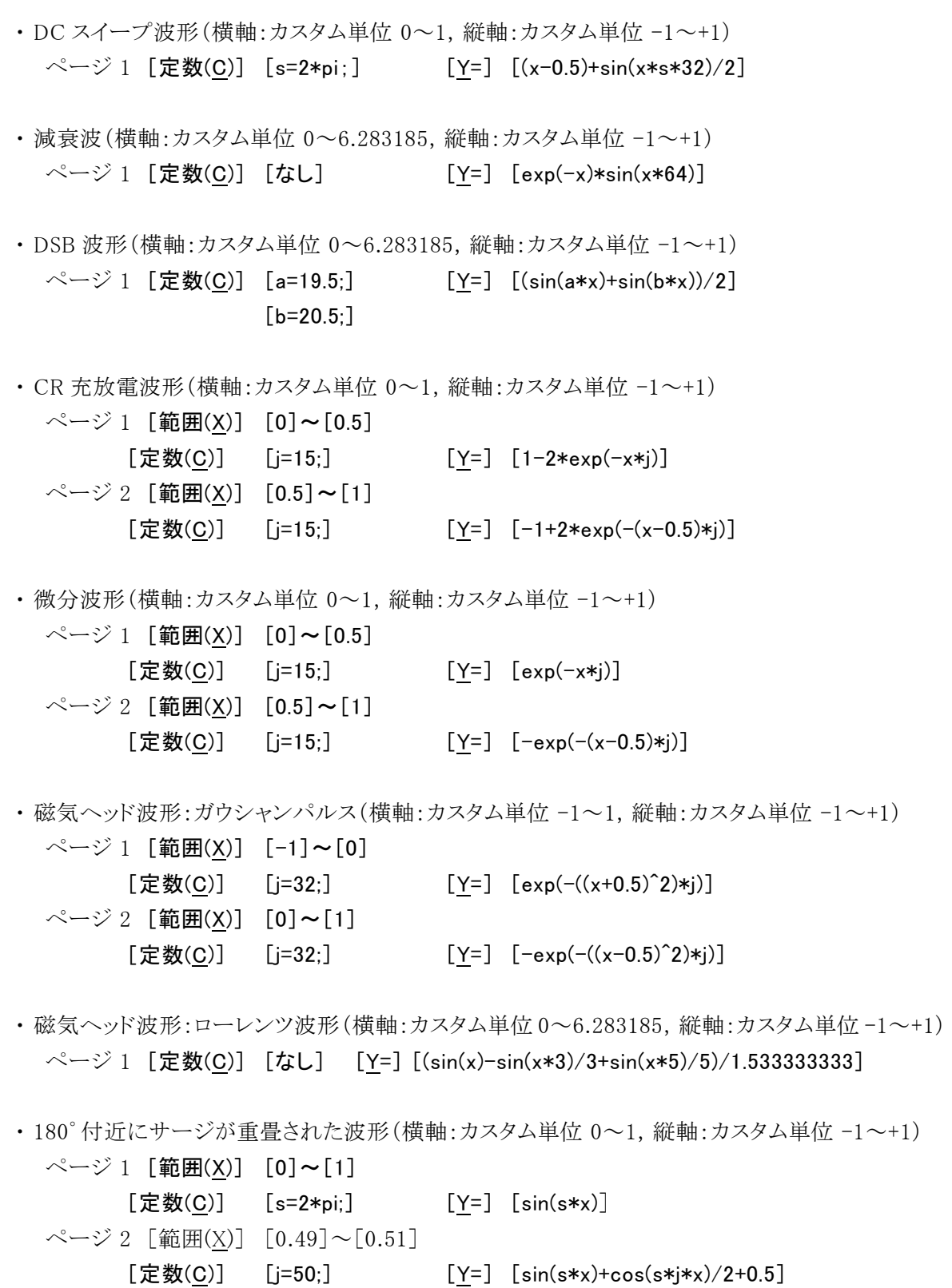

(ページ 1 で全域に正弦波を作成した後,ページ 2 でサージ波形を上書きしています。)

 $AB^r$ 

# <span id="page-55-0"></span>5.1.5 ファイル操作

波形生成画面の設定はテキストファイルとして保存できます。

波形生成画面で[ファイル(F)]-[保存(S)](Alt], F, S または Ctrl + S )と操作すると, [名前を つけて保存]というタイトルの画面が表示されます。

保存する場所を選択し,ファイル名を入力して 保存(S) ボタンをクリックしてください。ファイル拡張 子は「.wfn」で、ファイル名入力時には省略可能です。

波形生成画面設定のファイルを読み出すには, [ファイル(F)]ー[開く(O)]( |Alt |, |F|, |O |または **Ctrl + 0**)と操作します。

[ファイルを開く]というタイトルの画面が表示されますので,ファイルの場所を選択し,ファイル名を入 力して 開く(O) ボタンをクリックしてください。

波形生成画面設定のファイルはテキストファイルですので,テキストエディタなどで編集することも可 能ですが,あまりお奨めしません。

「ARB Edit」が読みとることのできない書式になったり、式が長くなりすぎて限界を超えたときなど、編 集の結果,正常に読みとれなくなる可能性があります。

「ARB Edit」が扱うことのできる他のファイル 「7 「[4.6.1](#page-39-1) [ファイルの種類](#page-39-1)」

# <span id="page-55-1"></span>5.1.6 印 刷

波形生成画面の設定条件を,印刷することもできます。

[ファイル(F)]ー[印刷(P)](Alt], F , P または Ctrl + P )と操作すると, [ARB Editー印刷]というタ イトルの画面が表示されます。

必要に応じて,上下左の余白(マージン),プリンタ設定,フォント設定を行い, OK ボタンをクリック してください。

# <span id="page-56-0"></span>5.2 波形の圧縮/伸張

圧縮/伸張画面は、選択範囲の波形を、縦/横に縮めたり引き延ばしたりするための画面です。 ツールメニューの87ポタンをクリックするか, [ツール(T)]ー[圧縮/伸張(P)]( Alt , T, P )と操作す ると,圧縮/伸張画面が起動します。

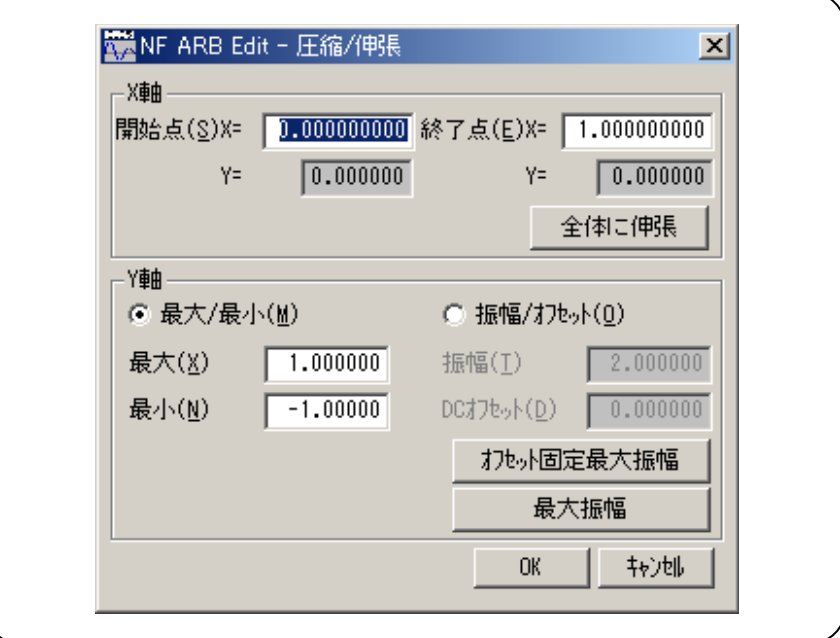

図 5-3 圧縮/伸張画面

圧縮/伸張画面で波形を変形し,波形表示画面に戻った直後には,[編集(E)]-[元に戻す(U)] ( Alt |, E |, U |), または Ctrl + U と操作することによって, 波形変形前の状態に戻すことができま す。

■ 「[4.4](#page-35-1) [アンドゥとリドゥ](#page-35-1)」

# <span id="page-56-1"></span>5.2.1 横軸の圧縮/伸張

横軸の圧縮/伸張を行う前に,波形表示画面のマーカで範囲を選択します。

■■ 「[4.5.6](#page-38-0) [範囲の選択](#page-38-0)」

横軸の圧縮/伸張は,圧縮/伸張画面の[X 軸]の領域で設定を行います。

#### a) 選択範囲を,開始点/終了点に圧縮/伸張

[開始点(S) X=], [終了点(E) X=]の右の入力領域に数値を入力し, OK ボタンをクリックします。 あらかじめマーカで選択された範囲を,開始点/終了点で指定された範囲に,圧縮/伸張,または移 動できます。

圧縮/伸張実行の結果データがなくなる領域は,直前または直後の値で補充されます。

#### b) 選択範囲を,全体に伸張

全体に伸張 ボタンをクリックすると,あらかじめマーカで選択された範囲を,波形全体に伸張できま す。

ディジタルオシロスコープで採取した実データなどは,正確に 1 周期になっていないときがほとんど です。このようなときは,この機能を使って 1 周期を切り出すことができます。

#### c) その他

伸張率が高すぎると,波形に歪みが発生するときがありますので,ご注意ください。

### <span id="page-57-0"></span>5.2.2 縦軸の圧縮/伸張

縦軸の圧縮/伸張は,選択されている範囲で行われます。 縦軸の圧縮/伸張を行う前に,波形表示画面のマーカで範囲を選択します。

■■ 「[4.5.6](#page-38-0) [範囲の選択](#page-38-0)」

縦軸の圧縮/伸張は,圧縮/伸張画面の[Y 軸]の領域で設定を行います。

#### a) 最大値/最小値を指定して,圧縮/伸張

[C 最大/最小(M)]左の C (オプションボタン)が選択(◎)されている状態の時,マーカで選択され ている範囲の最大値が[最大(X)]の右に,最小値が[最小(N)]の右に表示されています。

圧縮/伸張実行後の,ターゲットの最大値/最小値を各表示部に入力して Enter キーを押すと,波 形表示画面の波形が変化します。圧縮/伸張画面に隠れて見にくいときは,圧縮/伸張画面を移動 させてください。

最大値<最小値に設定すれば、波形を上下反転させることもできます。

所望の波形が得られていれば, OK ボタンをクリックします。

圧縮/伸張を実行せずに波形表示画面に戻るには, キャンセル ボタンをクリックするか, Esc キーを押 します。

#### b) 振幅/オフセットを指定して,圧縮/伸張

[ ○ 振幅/オフセット(O)]左の ○ (オプションボタン)が選択(◎)されているときは、マーカで選択されて いる範囲の振幅値が[振幅(T)]の右に、オフセット値が[DC オフセット(D)]の右に表示されています。 振幅/オフセットと最大値/最小値は,下記のような関係になっています。

 振幅=(最大値-最小値),オフセット= 最大値+最小値 2

最大値=オフセット+(振幅÷2),最小値=オフセット-(振幅÷2)

圧縮/伸張実行後の,ターゲットの振幅/オフセット値を各表示部に入力し, OK ボタンをクリックしま す。

振幅を負の値に設定すれば,波形を上下反転させることもできます。

#### c) 選択範囲を,最大振幅に伸張

最大振幅 ボタンをクリックすると,あらかじめマーカで選択されていた範囲を,最大振幅に伸張でき ます。伸張前の選択範囲のオフセットが 0 でなかったとき,伸張後のオフセットは 0 に変化します。 オフセット固定最大振幅 ボタンをクリックすれば,オフセットを変化させないで,正または負のピークが 最大値になるように伸張させることができます。

d) その他

伸張の結果±フルスケールを超えるような設定が行われたときは,±フルスケールで波形がクリップ します。

伸張率が大きすぎると,波形に歪みが発生するときがありますので,ご注意ください。

# <span id="page-58-0"></span>5.3 補間による波形の生成

補間編集画面は,各種の補間によって,波形を作成するための画面です。補間を行うために設定 する「点」を,「制御点」と呼びます。

ツールメニューの トボタンをクリックするか, [ツール(T)]ー[補間編集(I)](Alt], T], I])と操作すると, 補間編集画面が起動します。

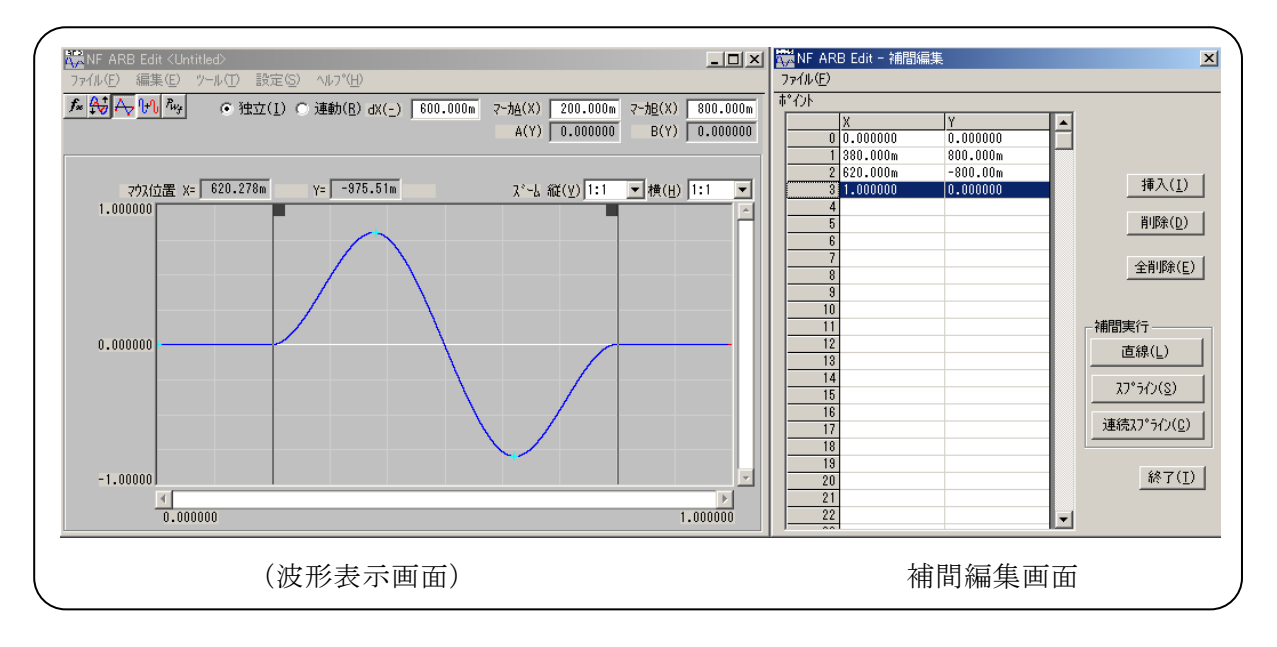

図 5-4 補間編集画面

補間編集は,選択されている範囲に対して実行されます。波形表示画面の A マーカと B マーカで, あらかじめ範囲を選択しておいてください。

 $AB^{\prime}$ 

### <span id="page-59-0"></span>5.3.1 制御点の設定

補間は,波形表示画面でマーカで選択されている範囲に対して実行されます。 初期状態では,以下の3つの制御点を表示します。  $\begin{bmatrix} 0 & 0 & 0 & 0 \end{bmatrix}$   $\begin{bmatrix} 0 & 5 & 0 & 0 \end{bmatrix}$   $\begin{bmatrix} 1 & 0 & 0 & 0 \end{bmatrix}$ 

#### a) 数値による制御点の指定

補間編集画面の制御点一覧表の中のインデックスのセルをクリックし, 挿入(I) ボタンをクリックする と,新しいデータ行を挿入して表示します。このとき X の値は前後の中間値,Y の値は 0.0 です。 X,または Y のセルをクリックして,それぞれの値を変更してください。X の値は前後の制御点の範囲 内のみ入力可能です。また,X が0または1のデータは変更できません。 X=1 のときの Y の値は,X=0 の値と同じ値です。 制御点は,波形表示領域の指定された位置に,[+]マークが表示されます。

#### b) マウスによる制御点の指定

制御点の[+]マークのいずれかが赤くなっている(選択されている)ときは,まず波形表示領域のマ ークのないところでクリックし,すべてのマークを水色(非選択)にしてください。

#### c) マウスによる制御点の移動

波形表示画面の[+]マークをドラッグすることによって,制御点を移動させることもできます。ただし 画面の拡大率が低いとき,表示分解能の関係で,うまくマークを捕まえることができないときがありま す。

マウスにより制御点を移動した場合,直線補間を行い波形表示領域を書き換えます。

#### d) 制御点の削除

|削除(D)|ボタンをクリックすると, そのとき選択されている制御点が, 削除されます。 削除した制御点を復活させる方法はありません。この機能は注意してご使用ください。

#### e) 制御点の全削除

全削除(E) ボタンをクリックすると,そのときに設定されていた制御点が,すべて削除し,初期状態 の3点の制御点を表示します。

全削除した制御点を復活させる方法はありませんので,この機能は特に注意してご使用ください。

### <span id="page-59-1"></span>5.3.2 補間の実行

範囲選択,制御点設定ができたら,補間を実行します。補間方法は,下記の 3 種類があります。

- ・ 制御点の間を直線で補間する,直線補間
- ・ 制御点の間をなめらかな曲線で補間する,スプライン補間
- ・ 選択範囲の外とも波形が連続するように曲線で補間する,連続スプライン補間

直線補間を実行するには, 直線(L) ボタンをクリックするか, Alt + L と操作します。

スプライン補間を実行するには, スプライン(S) ボタンをクリックするか, |Alt |+ |S |と操作します。 連続スプライン補間を実行するには, 連続スプライン(C) ボタンをクリックするか, Alt + C と操作しま す。

波形の一部が範囲選択されているときには、範囲両端と範囲内の制御点を補間することによって、 補間を実行します。

波形全体が選択されているとき、連続スプラインでは、波形が繰り返されたときにもなめらかにつな がるように補間します。直線,スプライン補間では,最初と最後が異なる値になり,波形を繰り返した ときに不連続となります。

補間の結果±フルスケールを超えるような設定が行われたときは,±フルスケールで波形がクリップ します。

補間を実行したら, OK ボタンをクリックして,波形表示画面に戻ります。

補間編集画面で波形を作成し,波形表示画面に戻った直後には,[編集(E)]-[元に戻す(U)] (Alt , E, U), または Ctrl + U と操作することによって、波形作成前の状態に戻すことができま す。

### <span id="page-60-0"></span>5.3.3 ファイル操作

補間編集画面の設定は,テキストファイルとして保存できます。 補間編集画面で[ファイル(F)]ー[保存(S)](Alt], F|, S または Ctrl + S )と操作すると, [名前を つけて保存]というタイトルの画面が表示されます。

保存する場所を選択し,ファイル名を入力して 保存(S) ボタンをクリックしてください。ファイル拡張 子は「.prn」で、ファイル名入力時には省略可能です。

補間編集画面設定のファイルを読み出すには, [ファイル(E)]ー[開く(O)](|Alt|, |F|, |O|または |Ctrl | + | O | )と操作します。

[ファイルを開く]というタイトルの画面が表示されますので,ファイルの場所を選択し,ファイル名を入 力して 開く(0) ボタンをクリックしてください。

このファイルは,テキストエディタや表計算ソフトウエア等で,そのまま読み込むことが可能です。ま た,テキストエディタや表計算ソフトウエア等でテキストファイルを作成し,そのファイルを「ARB Edit」 で読み込むことも可能です。テキストファイル作成の際,1 行が X と Y の 2 データとなるようにしてく ださい。

「ARB Edit」が扱うことのできる他のファイル 【 7 7[4.6.1](#page-39-1) [ファイルの種類](#page-39-1)」

# <span id="page-61-0"></span>5.4 波形間の演算

波形間演算画面は、選択範囲の波形と、標準波形、数式波形、またはクリップボードの波形を四則 演算し,波形を作成するための画面です。

ツールメニューの ボタンをクリックするか,[ツール(T)]-[波形間演算(O)]( Alt , T , O )と操作 すると,波形間演算画面が起動します。

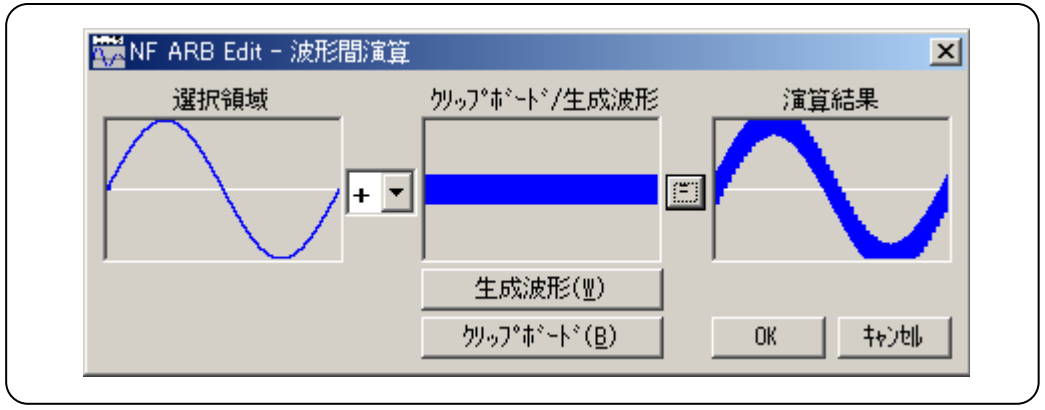

図 5-5 波形間演算画面

波形間演算画面で波形を作成した直後には, [編集(E)]-[元に戻す(U)](Alt], E], U]), または Ctrl + U と操作することによって,波形作成前の状態に戻すことができます。 波形間演算は,選択されている範囲に対して実行されます。波形表示画面の A マーカと B マーカ で,あらかじめ範囲を選択しておいてください。

# <span id="page-61-2"></span>5.4.1 演算の種類

[+]の右の▼ボタンをクリックすると, +-\*/の四則演算のリストが表示されます。 リストの中をクリックするか, 1 ↓ ↓ → ← ← キーを押して, 演算子を選択してください。 なお,[\*]は乗算(×),[/]は除算(÷)を表します。

# <span id="page-61-1"></span>5.4.2 演算の対象

a) 生成波形

生成波形(W) ボタンをクリックするか, Alt + W と操作すると,波形生成画面が現れます。ただしこ のときには、下記のような制限があります。

- ・ [範囲(X)]や[サイズ(Z)]が,変更できない。
- ・ 複数ページに範囲を分割することができない。

「[5.1](#page-47-0) [標準波形や数式波形の生成](#page-47-0)」に準じて波形を作成し、ページOK(G) ボタンをクリックすると, 「クリップボード/生成波形]の領域に作成した波形が表示されます。

 $ABY$ 

b) クリップボード

クリップボード(B) ボタンをクリックするか, Alt + B と操作すると,[クリップボード/生成波形]にクリップ ボードに格納されていた波形が表示されます。 クリップボード ロマ「[4.7.2](#page-43-2) [クリップボード](#page-43-2)」 選択範囲がクリップボードよりも長ければ,波形の後ろは 0 データとして扱われます。

クリップボードの方が選択範囲よりも長ければ,クリップボードの前の方が使用されます。

クリップボードの内容は 16 ビット整数(-32768~+32767)ですが,波形間演算ではそのときの縦軸 単位に変換されて扱われます。例えば縦軸カスタム単位:-1~+1 のときは、クリップボードの ±32767 は,±1 として扱われます。

# <span id="page-62-0"></span>5.4.3 演算の実行

= ボタンをクリックすると,波形間演算の結果が[演算結果]に表示されます。

OK ボタンをクリックすると,波形表示画面に戻り,演算結果が反映されます。

キャンセル ボタンをクリックするか Esc キーを押すと,何もせずに波形表示画面に戻ります。

波形間演算において、特に乗算を使用するときには、縦軸の単位をカスタム単位:-1~+1 としてお くことをお奨めします。

こうしておくことによって,±フルスケール値同士の乗算結果を,±フルスケールにできます。 演算の結果が±フルスケールを越えたときには,波形が±フルスケールでクリップします。

0 で除算すると無限大数となり,通常エラーとなります。しかし波形間演算ではエラーを避けるため に,特例として 0 で除算したときの結果を 0 としています。

 $ABY$ 

# <span id="page-63-0"></span>5.5 PWF(パラメタ可変波形)

PWF(Parameterized WaveForm:パラメタ可変波形)では,25種類の波形を最大でも5種類の パラメタを設定することで簡単に波形データを作成できます。

ツールバーの 風 ボタンをクリックするか, [ツール(T)]ー[PWF(W)]と操作すると, PWF 画面が起動し ます。

PWF 画面で波形作成して波形表示画面に戻った直後には, [編集(E)]-[元に戻す(U)](Alt], E], **□)**,または Ctrl + U と操作することによって,波形作成前の状態に戻すことができます。

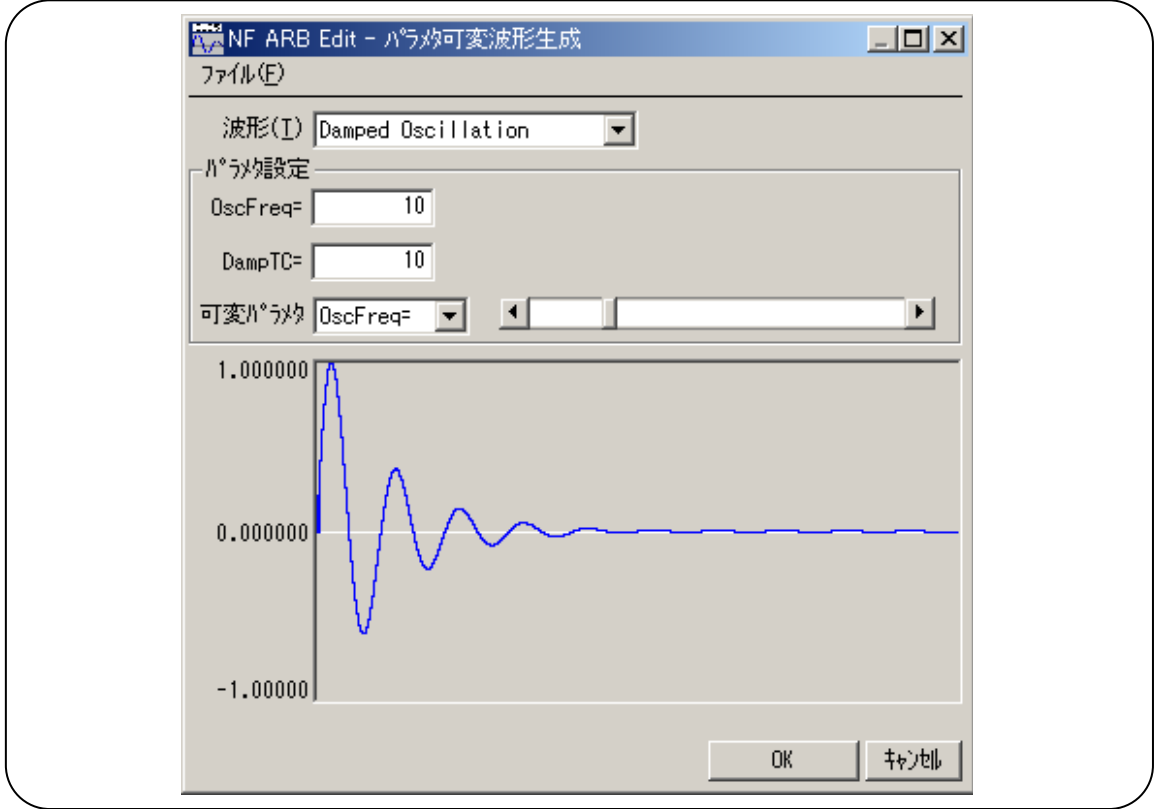

図 5-6 PWF 画面

PWF 波形の詳細は,「WF1973/WF1974 本体取扱説明書 応用編」をご覧ください。

PWF で作成できる波形データの中には,片極性の波形があります。「ARB Edit」の PWF 画面では, このような波形でも±フルスケールの範囲で波形データを作成します。必要に応じて,発振器本体 の振幅範囲の設定を変更してください。

システム設定画面の発振器設定でも,振幅範囲の設定を行うことができます。

「 [5.6.4](#page-72-0) [発振器設定](#page-72-0)」

PWF 画面では,横軸,縦軸の単位設定がデフォルト値と異なっている場合は,強制的に軸の単位 設定を変更します。

 $AB^{\prime}$ 

# <span id="page-64-0"></span>5.5.1 波形の選択

PWF画面で[波形(T)]右の▼ボタンをクリックすると,使用できる波形のリストが表示されますので, クリックして波形を選択してください。

**Alt + T** を押して[波形(T)]を選択したうえで, ↓ キー/ ↑ キー( → キー/ ← キー) で波形を選 択することもできます。

# <span id="page-64-1"></span>5.5.2 パラメタの設定

PWF 画面で波形を選択すると,選択した波形に応じたパラメタが, [パラメタ設定]内に表示されます。 波形により設定するパラメタ数は異なります。

パラメタの設定は,パラメタ名の右のテキスト入力に直接数値入力してください。数値を変えるごとに 波形データを計算し,表示波形を更新します。

数値入力以外にも,[スライダー]によりパラメタを変更することができます。

[可変パラメタ]の右の ▼ ボタンをクリックすると,パラメタが一覧表示されます。変更したいパラメタを 選択して, [パラメタ設定]内の[スライダー]を動かすと表示波形を更新します。また, パラメタの設定 値も変更します。

# <span id="page-64-2"></span>5.5.3 PWFのパラメタ

PWF 画面で使用できる 25 種類の波形,パラメタ,その設定範囲と分解能について示します。

| 波形               | パラメタ名  | 最小值       | 最大值    | 分解能  |
|------------------|--------|-----------|--------|------|
| Unbalanced Sine  | Amptd1 | $-100.00$ | 100.00 | 0.01 |
|                  | Amptd2 | $-100.00$ | 100.00 | 0.01 |
| Clipped Sine     | Clip   | 0.00      | 99.99  | 0.01 |
| CF Ctrl Sine     | CF     | 1.41      | 10.00  | 0.01 |
| Angle Ctrl Sine  | Angle  | $-180.00$ | 180.00 | 0.01 |
| Staircase Sine   | Steps  |           | 100    |      |
| Multi-Cycle Sine | Cycles | 0.01      | 50.00  | 0.01 |
|                  | SPhase | $-360.00$ | 360.00 | 0.01 |

表 5-5 定常正弦波グループ(Steady Sine Group)

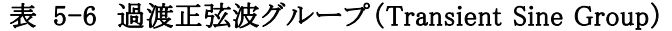

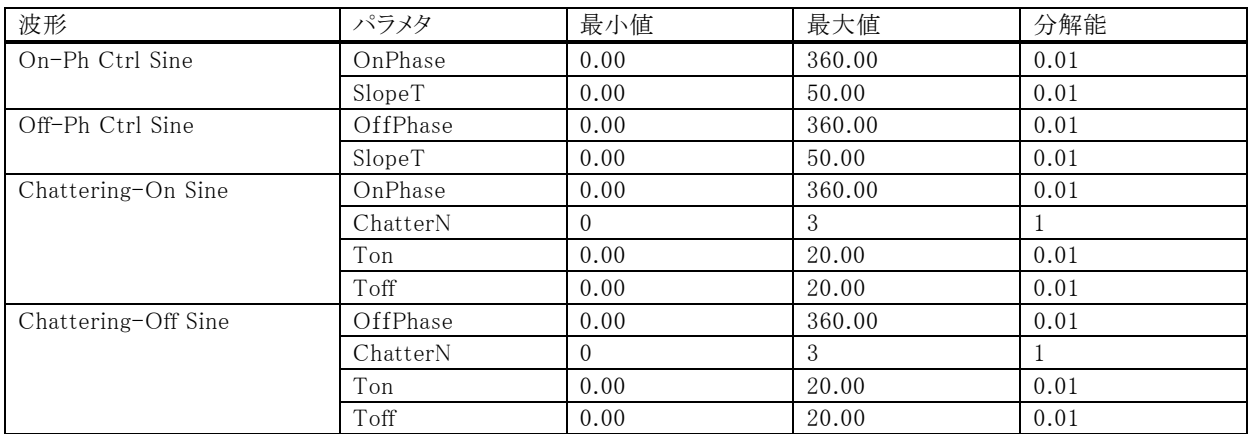

 $ABY$ 

| 波形              | パラメタ      | 最小値  | 最大值    | 分解能  |
|-----------------|-----------|------|--------|------|
| Gaussian Pulse  | Sigma     | 0.01 | 100.00 | 0.01 |
| Lorentz Pulse   | Halfwidth | 0.01 | 100.00 | 0.01 |
| Haversine       | Width     | 0.01 | 100.00 | 0.01 |
| Half-Sine Pulse | Width     | 0.01 | 100.00 | 0.01 |
| Trapezoid Pulse | RiseFall  | 0.01 | 50.00  | 0.01 |
|                 | UpperBase | 0.01 | 100.00 | 0.01 |
| $\sin(x)/x$     | ZeroCross |      | 50     |      |

表 5-7 パルス波形グループ(Pulse Group)

#### 表 5-8 過渡応答波形グループ(Transient Response Group)

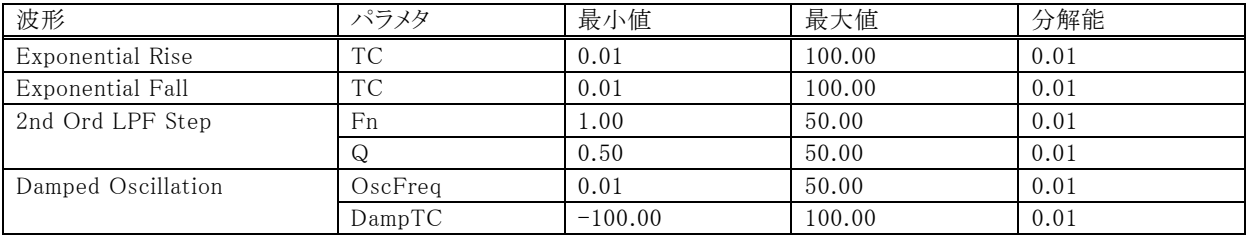

#### 表 5-9 サージ波形グループ(Surge Group)

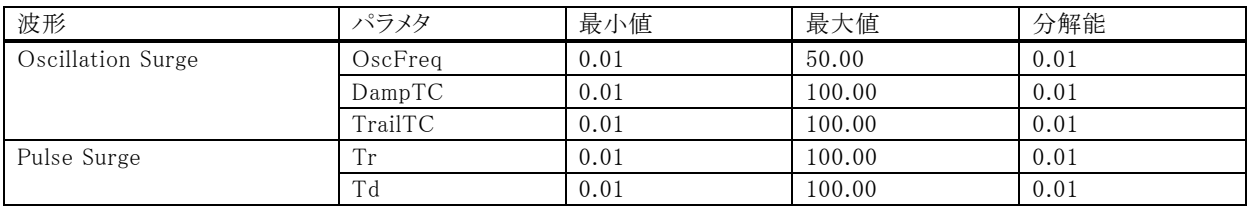

### 表 5-10 その他(Others Group)

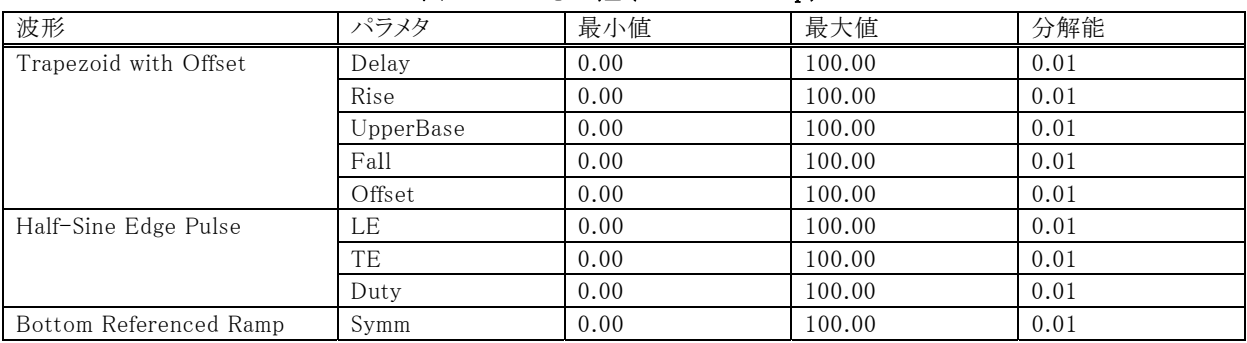

# <span id="page-65-0"></span>5.5.4 ファイル操作

PWF 画面の設定はテキストファイルとして保存できます。 PWF 画面で[ファイル(F)]-[保存(S)](Alt], F , S または Ctrl + S )と操作すると, [名前をつけ て保存]というタイトルの画面が表示されます。

保存する場所を選択し,ファイル名を入力して 保存(S) ボタンをクリックしてください。ファイル拡張 子は「.pwf」で、ファイル名入力時には省略可能です。

波形生成画面設定のファイルを読み出すには, [ファイル(F)]-[開く(O)]( Alt , F, O または

 $\boxed{\text{Ctrl}}$  +  $\boxed{0}$ ) と操作します。

[ファイルを開く]というタイトルの画面が表示されますので,ファイルの場所を選択し,ファイル名を入 力して 開く(O) ボタンをクリックしてください。

PWF 設定のファイルはテキストファイルですので,テキストエディタなどで編集することも可能ですが, あまりお奨めしません。

編集の結果,「ARB Edit」が正常に読みとれなくなる可能性があります。

「ARB Edit」が扱うことのできる他のファイル 『 7 「[4.6.1](#page-39-1) [ファイルの種類](#page-39-1)」

### <span id="page-66-0"></span>5.5.5 印 刷

PWF 画面の設定条件を,印刷することもできます。

[ファイル(F)]ー[印刷(P)](Alt], F , P または Ctrl + P )と操作すると, [ARB Editー印刷]というタ イトルの画面が表示されます。

必要に応じて,上下左の余白(マージン),プリンタ設定,フォント設定を行い, OK ボタンをクリック してください。

AB' F

# <span id="page-67-0"></span>5.6 波形や設定の転送

システム設定画面では,信号発生器の機種,インタフェースおよびシリアル番号設定を行います。 また,信号発生器の設定や波形データを,信号発生器に転送します。

さらに,波形表示画面に表示される縦/横軸の単位の設定も,システム設定画面で行います。 [設定(S)]ー[システム設定(S)]( Alt , S, S))と操作すると,システム設定画面が起動します。

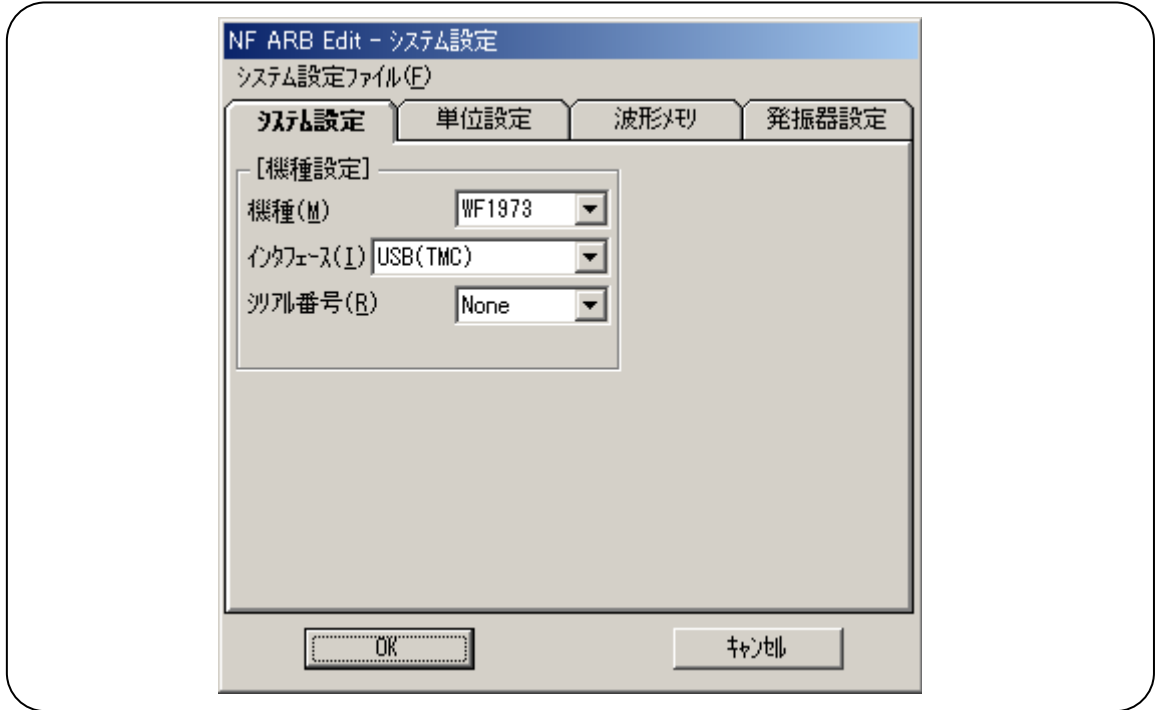

#### 図 5-7 システム設定画面ーシステム設定

システム設定画面は, [システム設定], [単位設定], [波形メモリ]と[発振器設定], 四つの「タブペー ジ」で構成されています。

# <span id="page-67-1"></span>5.6.1 機種設定

[システム設定(S)]ページの[機種設定]枠では,信号発生器の機種選択,インタフェースの選択と, シリアル番号の選択を行います。

#### a) 対象機種の選択

[機種(M)]の右の▼ボタンをクリックすると,対応している信号発生器の機種のリストが表示されま す。

リストの中をクリックするか, 1 | ↓ | → | ← | キーを押して, 機種を選択してください。

[波形メモリ設定]や[発振器設定]の設定項目や設定可能範囲は、機種選択によって変化します。 機種の選択は「ARB Edit」を終了しても記憶しており,次回起動時にも同じ設定となります。

#### b) インタフェースの選択

[インタフェース(I)]の右の▼ボタンをクリックすると,対応しているインタフェースのリストが表示されます。 リストの中をクリックするか、 1 | ↓ | → | ← | キーを押して、インタフェースを選択してください。 インタフェースの選択は「ARB Edit」を終了しても記憶しており、次回起動時にも同じ設定となりま す。

#### c) シリアル番号の選択

[シリアル番号(R)]の右の▼ ボタンをクリックすると,接続している信号発生器のシリアル番号の一覧を 表示します。リストの中をクリックするか, 1 ↓ ↓ → ← + ← を押して, シリアル番号を選択してくだ さい。

1 台も接続していない場合は,「None」を表示し,「None」以外を選択できません。 シリアル番号は,接続する信号発生器本体でご確認ください。

### <span id="page-68-0"></span>5.6.2 軸の単位設定

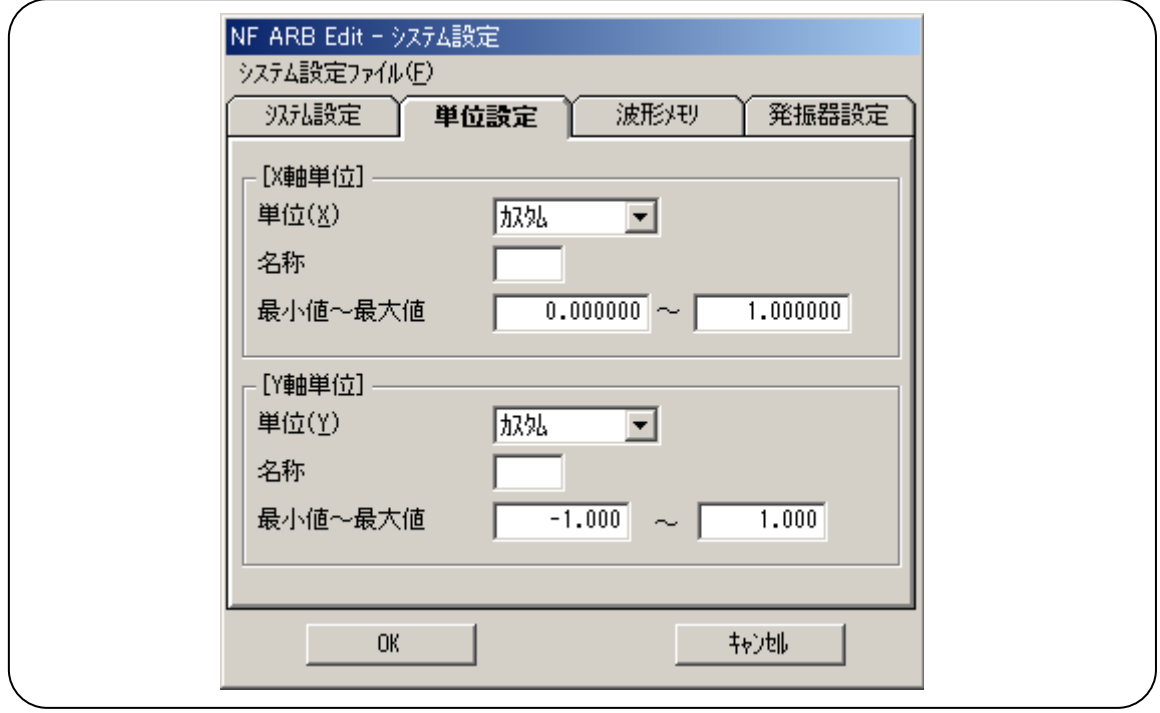

図 5-8 システム設定画面-単位設定

[単位設定]ページの[X 軸単位],[Y 軸単位]枠では,波形表示の横軸,縦軸の設定を行います。 システム設定画面で[単位設定]タブをクリックすると,[単位設定]のページが有効となります。

#### a) 横軸の単位

横軸の表示/設定単位として,波形データのアドレス以外に,時間,カスタム単位を使用できます。 時間は, [発振器設定]の[周波数(E)], [周期(P)]に連動します。

 $7.487$ 

波形データの最初から最後,すなわち1周期が[発振器設定]の[周期(P)]に対応します。 例えば縦軸に電圧,横軸に時間を考えて,補間で波形をするときなどに,有効な機能です。 カスタム単位では,波形データの最初と最後を任意に与え,また単位の名称も任意に設定できま す。

横軸カスタムのいくつかの例を,「表 5-11 [横軸カスタム単位の例」](#page-69-0)に示します。

数式で波形を生成するとき, Sin( )などの三角関数はラジアン単位となっていますので,0~ 6.283185 を使用すると便利です。

[単位(X)]の右の▼ボタンをクリックすると,選択できる横軸単位のリストが表示されます。

リストの中をクリックするか, |↑ ||↓||→||←|キーを押して,横軸単位を選択してください。

カスタム単位を選択すると、[名称],[最小値]~[最大値]を設定できるようになります。

[名称]右の領域には,横軸単位の名称として,半角 4 文字までの文字列を入力します。

<span id="page-69-0"></span>[最小値]~[最大値]右の領域には,カスタム単位の最小値(波形左端の値),および最大値(波形 右端の値)の数値を入力します。

| 範<br>囲            | 名称 (解説)                                   |
|-------------------|-------------------------------------------|
| $0 \sim 1$        | 周期                                        |
| $-1 \sim 1$       | (縦軸カスタム単位:±1で使用するとき,<br>縦軸範囲に合わせるために使用する) |
| $0 \sim 360$      | $\deg$ (度, $\degree$ )                    |
| $0 \sim 400$      | grad                                      |
| $0 \sim 6.283185$ | rad                                       |

表 5-11 横軸カスタム単位の例

#### b) 縦軸の単位

縦軸の表示/設定単位として,波形データ(16bit:-32768~+32767)以外に,電圧,カスタム単位を 使用できます。

電圧は, [発振器設定]の[振幅(A)], [DC オフセット(O)]に連動します。

例えば縦軸に電圧,横軸に時間を考えて,補間で波形を作成するときなどに,有効な機能です。

カスタム単位では,波形データの下端と上端を任意に与え,また単位の名称も任意に設定できま す。

数式で波形を生成するとき,Sin( )などは最大±1 となっていますので,-1~+1 を使用すると便利で す。

[単位(Y)]の右の▼ボタンをクリックすると,選択できる縦軸単位のリストが表示されます。

リストの中をクリックするか, |↑ ||↓||→||←|キーを押して, 縦軸単位を選択してください。

カスタム単位を選択すると,[名称],[最小値]~[最大値]を設定できるようになります。

[名称]右の領域には,横軸単位の名称として,半角 4 文字までの文字列を入力します。

[最小値]~[最大値]右の領域には,カスタム単位の最小値(波形下端の値),および最大値(波形 上端の値)の数値を入力します。

 $ABY$ 

### <span id="page-70-0"></span>5.6.3 波形メモリ設定

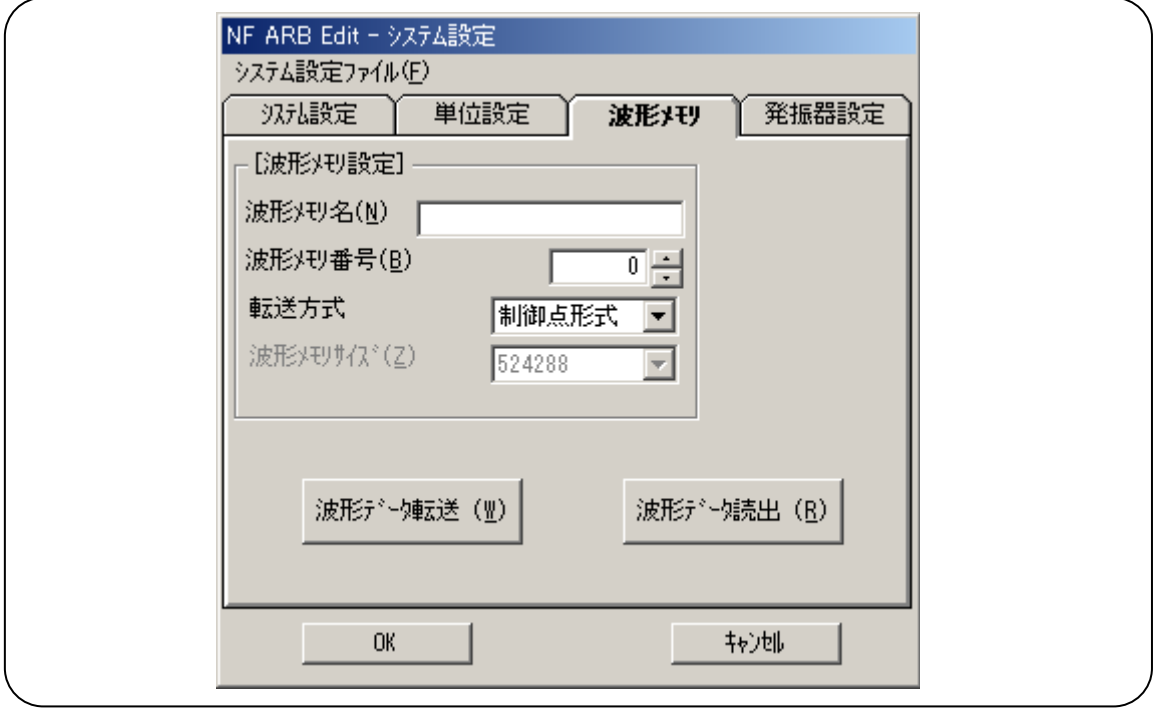

#### 図 5-9 システム設定画面ー波形メモリ設定

[波形メモリ]ページの[波形メモ]枠では,波形メモリ名,波形メモリ番号,転送方式などの設定 を行います。

#### a) 波形メモリ名

[波形メモリ名(N)]の右に,波形メモリ名を入力します。 波形メモリ名は,半角英数字にて 20 文字以内で設定してください。 半角カタカナ,二重引用符は,使用できません。

#### b) 波形メモリ番号

[波形メモリ番号(B)]の右の●ボタンをクリックして、波形メモリを番号で選択します。 ■ をクリックするとメモリ番号が大きくなり, ■ をクリックすると小さくなります。 数値表示領域で,直接数値入力することも可能です。

# 注意

WF1973/WF1974 の波形メモリについて メモリ番号0への転送はできません。 1~128番は不揮発性メモリです。電源をオフしても転送した波形データはなくなり ません。

#### c) 転送方式

「転送方式]の右の▼ボタンをクリックすると、選択できる転送方式のリストが表示されます。 波形データによっては, [制御点形式]で転送できない場合があります。このときは, 制御点形式を 選択できません。「配列形式]のみ選択可能となります。

制御点形式は,信号発生器内部で直線補間により波形を生成するための波形データです。 波形表示画面に表示している波形データより,システム設定画面を表示する時に作成します。 例えば,ノイズのように複雑な変化をする波形データでは,有効なデータ点数におさまらないことが あります。このような場合,制御点形式のデータの作成を中止し,配列形式のみとなります。 制御点形式は,配列形式のデータに対してデータ量を少なくして本体の波形メモリに格納できます。 このため,WF1973/WF1974 のシーケンス発振で任意波形を使用するときは,より多くの種類の任 意波形を使用することができます。

この転送方式の制御点形式のデータは、必ずしも補間編集画面の制御点とは一致しません。ご注 意ください。

配列形式は,波形メモリのアドレスに対応したデータ列そのものです。先の制御点形式のデータは この配列形式のデータから作成します。

#### d) 波形メモリサイズ

転送方式を[配列形式]に指定した場合,[波形メモリサイズ(Z)]が選択可能になります。[制御点形 式]の場合は操作できません。

[波形メモリサイズ(Z)]の右の▼ボタンをクリックすると、選択できる波形メモリサイズのリストが表示され ます。

リストの中をクリックするか, |↑ ||↓||→||←|キーを押して, サイズを選択してください。

単に任意波形を出力したい場合はサイズが大きい方が有利ですが,シーケンス発振で任意波形デ ータを使用したい場合は,サイズが大きいと使える任意波形数が制限されます。

#### e) 転送の実行

波形データ転送(W) ボタンをクリックするか, Alt + W と操作すると,作成した波形データを信号発生 器に転送し,その波形が出力されます。

# 注意

WF1974 で CH1, CH2 から異なる任意波形を出力したい場合は、それぞれ別々の波形メ モリ番号に対して波形データを転送してください。波形メモリは CH1,CH2 で共有している ためです。

e) 読出の実行

**波形データ読出(R)**ボタンをクリックするか, Alt + R と操作すると, 本体から波形データを読み出し ます。波形表示画面には,読み出した波形データを表示します。 本体から読み出した波形データが制御点形式のデータだった場合は,補間編集画面で制御点を

変更することができます。

**ANY**
# 5.6.4 発振器設定

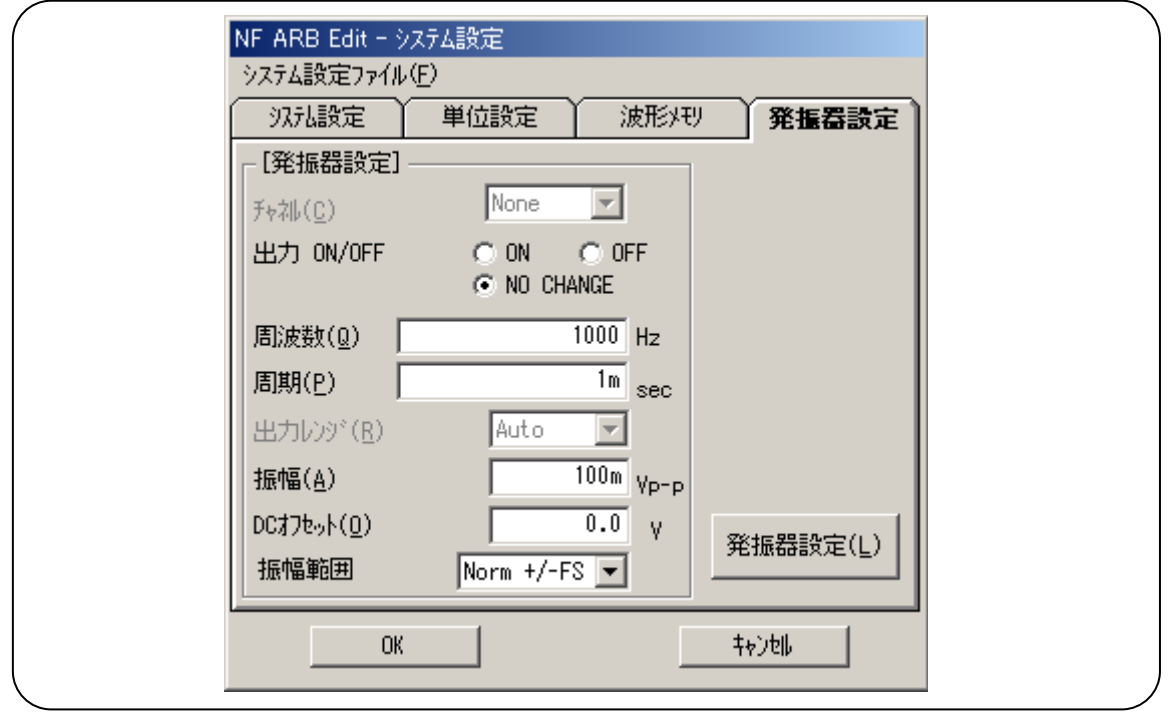

図 5-10 システム設定画面一発振器設定

[発振器設定]ページの[発振器設定]枠では,信号発生器のチャネル,出力 ON/OFF,周波数 (周期),出力レンジ,振幅,DC オフセット,および振幅範囲の設定を行います。

システム設定画面で[単位設定]タブをクリックすると,[単位設定]のページが有効となります。

信号発生器の機種と設定可能項目の関係を,「表 5-12 [信号発生器の設定項目](#page-72-0)」に示します。

<span id="page-72-0"></span>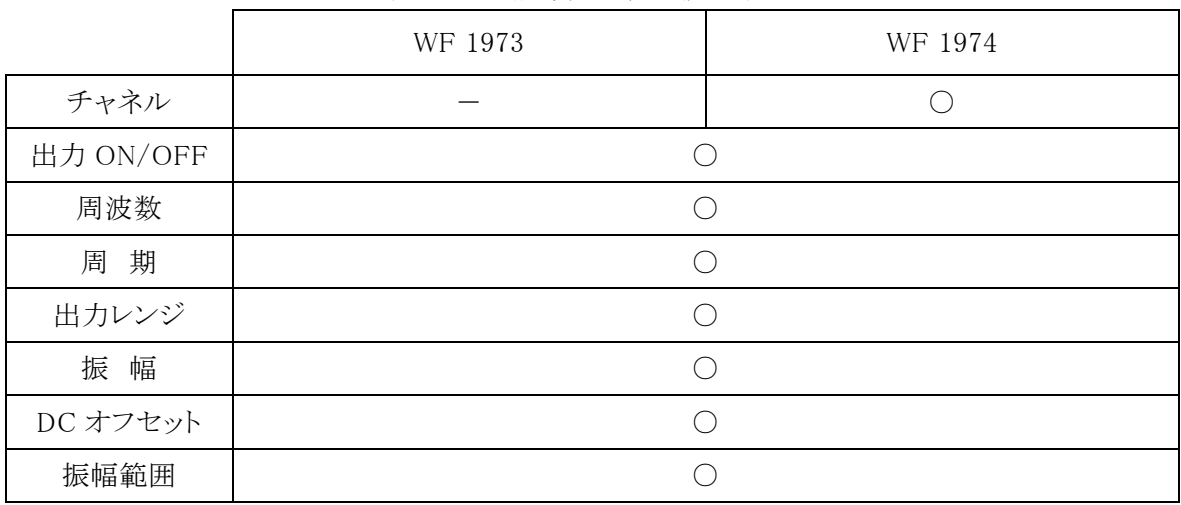

表 5-12 信号発生器の設定項目

 $7.487$ 

周波数,周期,振幅,DC オフセットでは,T(10<sup>+12</sup>),G(10<sup>+9</sup>),M(10<sup>+6</sup>),k(10<sup>+3</sup>),m(10<sup>-3</sup>),u (10-6:μ),n(10-9),p(10-12),f(10-15),a(10-18)を数字の後に付けて入力できます。 「ARB Edit」を終了して次回起動したときや,「ARB Edit」を追加起動した場合,発振器設定は初期 化されます。 「 [5.6.8](#page-75-0) [初期値](#page-75-0)」

#### a) チャネル

[チャネル(C)]の右の▼ボタンをクリックすると,選択できるモードのリストが表示されます。 リストの中をクリックするか, 1 ↓ ↓ → ← ← + ← を押して, モードを選択してください。

#### b) 出力 ON/OFF

[出力 ON/OFF]部の, [○ ON][○OFF]]表示の左の ○ (オプションボタン)のいずれかをクリックし て選択状態( )とし,ON/OFF を選択します。

#### c) 周波数

[周波数(Q)]の右の入力領域をクリックするか, Alt + Q と操作すると, 入力領域がアクティブになり ます。この状態で数値を入力し, Enter キーを押すと, 値が確定します。 周波数設定を変更すると,周期(周波数の逆数)表示も更新されます。

### d) 周期

[周期(P)]の右の入力領域をクリックするか, |Alt | + |P | と操作すると, 入力領域がアクティブになりま す。この状態で数値を入力し, Enter キーを押すと, 値が確定します。 周期設定を変更すると,周波数表示も更新されます。

### e) 出力レンジ

[出力レンジ(R)]の右の▼ボタンをクリックすると,選択できる出力レンジのリストが表示されます。 リストの中をクリックするか, |↑ ||↓||→||←|キーを押して, 出力レンジを選択してください。

※ WF1973, WF1974 では, [Auto]固定です。

### f) 振幅

[振幅(A)]の右の入力領域をクリックするか, |Alt |+ |A |と操作すると, 入力領域がアクティブになりま す。この状態で数値を入力し, Enter キーを押すと, 値が確定します。

振幅と DC オフセットの設定には相互制約があり,転送したときにエラーが発生しないように範囲制 限を行っています。また,振幅範囲の設定によっても設定できる範囲が異なります。

#### g) DC オフセット

[DC オフセット(O)]の右の入力領域をクリックするか, Alt + O と操作すると, 入力領域がアクティブに なります。この状態で数値を入力し, Enter キーを押すと、値が確定します。

振幅と DC オフセットの設定には相互制約があり,転送したときにエラーが発生しないように範囲制 限を行っています。また,振幅範囲の設定によっても設定できる範囲が異なります。

h) 振幅範囲

[振幅範囲]の右の▼ボタンをクリックすると,選択できる振幅範囲のリストが表示されます。 リストの中をクリックするか、 1 | ↓ | → | ← | キーを押して、出力レンジを選択してください。

振幅範囲を[Norm +/-FS],[Inv +/-FS]にした場合,[振幅]の設定単位は「Vp-p」に,それ以外 では,「Vpk」となります。

### i) 転送の実行

|発振器設定(L) ボタンをクリックするか, Alt + L と操作すると, [発振器設定]枠内の設定を信号発 生器に転送します。

### 注意

「ARB Edit」で WF1973,WF1974 へ発振パラメタの設定を行った場合,以下の項目は強 制的に切換ります。

・発振モード シーケンス発振の場合のみ,連続発振に設定

・負荷インピーダンスの設定 開放 (High-Z)

### 5.6.5 転送、読出時の注意事項

波形データの転送、または読出、発振器設定の主要パラメタの発振器設定を行う際は、下記の点に ご注意ください。

- ・ ドライバソフトウエアが正常にインストールされていないと,転送を実行することができません。
- 「 [2.2.1](#page-20-0) [USBドライバソフトウエアのインストール](#page-20-0)」 ・ 転送実行中は,「ARB Edit」の操作を行わないでください。
- ・ 複数の「ARB Edit」が起動しているときでも,複数の「ARB Edit」から同時に転送を実行することは できません。

### 5.6.6 ファイル操作

システム設定画面の設定は,ファイルに保存したりファイルから読み出したりできます。

「ARB Edit」のシステム設定ファイルは,独自の形式のバイナリファイルとなっており,他では使用で きません。

システム設定画面で[システム設定ファイル(F)]ー[保存(S)]( Alt , F , S または Ctrl + S )と操作す ると、[名前をつけて保存]というタイトルの画面が表示されます。

保存する場所を選択し,ファイル名を入力して 保存(S) ボタンをクリックしてください。ファイル拡張 子は「.ocb」で,ファイル名入力時には省略可能です。

システム設定ファイルを読み出すには, [システム設定ファイル(F)]ー[開く(O)]( Alt , F , O または |Ctrl | + | O | )と操作します。

[ファイルを開く]というタイトルの画面が表示されますので,ファイルの場所を選択し,ファイル名を入 力して 開く(0) ボタンをクリックしてください。

「ARB Edit」が扱うことのできる他のファイル [了 「[4.6.1](#page-39-0) [ファイルの種類](#page-39-0)」

 $ABY$ 

# 5.6.7 印 刷

システム設定画面の設定条件を,印刷することもできます。

[システム設定ファイル(F)]ー[印刷(P)]( Alt , F , P または Ctrl + P )と操作すると, [ARB Editー印 刷]というタイトルの画面が表示されます。

必要に応じて,上下左の余白(マージン),プリンタ設定,フォント設定を行い, OK ボタンをクリック してください。

### <span id="page-75-0"></span>5.6.8 初期値

システム画面で設定するパラメタのうち,「ARB Edit」の起動時に初期化されるパラメタを「 表 5-13 [初期値一覧」](#page-75-1)に示します。

<span id="page-75-1"></span>

|            | <b>WF 1973</b> | <b>WF 1974</b> |
|------------|----------------|----------------|
| 波形メモリ名     | (指定なし)         |                |
| 波形メモリ番号    | $\pmb{0}$      |                |
| チャネル       |                | $\mathbf{1}$   |
| 出力 ON/OFF  | <b>OFF</b>     |                |
| 周波数[Hz]    | 1000           |                |
| 周期[sec]    | 1 <sub>m</sub> |                |
| 出力レンジ      | Auto           |                |
| 振幅[Vp-p]   | 0.1            |                |
| DCオフセット[V] | 0.0            |                |
| 振幅範囲       | Norm +/-FS     |                |
| X 軸単位      | カスタム           |                |
| X 軸名称      | (指定なし)         |                |
| X 軸最小値     | 0.000000       |                |
| X 軸最大値     | 1.000000       |                |
| Y軸単位       | カスタム           |                |
| Y軸名称       | (指定なし)         |                |
| Y軸最小値      | $-1.000$       |                |
| Y 軸最大値     | 1.000          |                |

表 5-13 初期値一覧

 $ABY$ 

# **6.** エラーメッセージ

6.1 任意波作成ソフトウエアのエラー··················· [6-2](#page-77-0) 

# <span id="page-77-0"></span>6.1 任意波作成ソフトウエアのエラー

「任意波形作成ソフトウエア」のエラー仕様を以下に示します。

### 表 6-1 エラーメッセージ

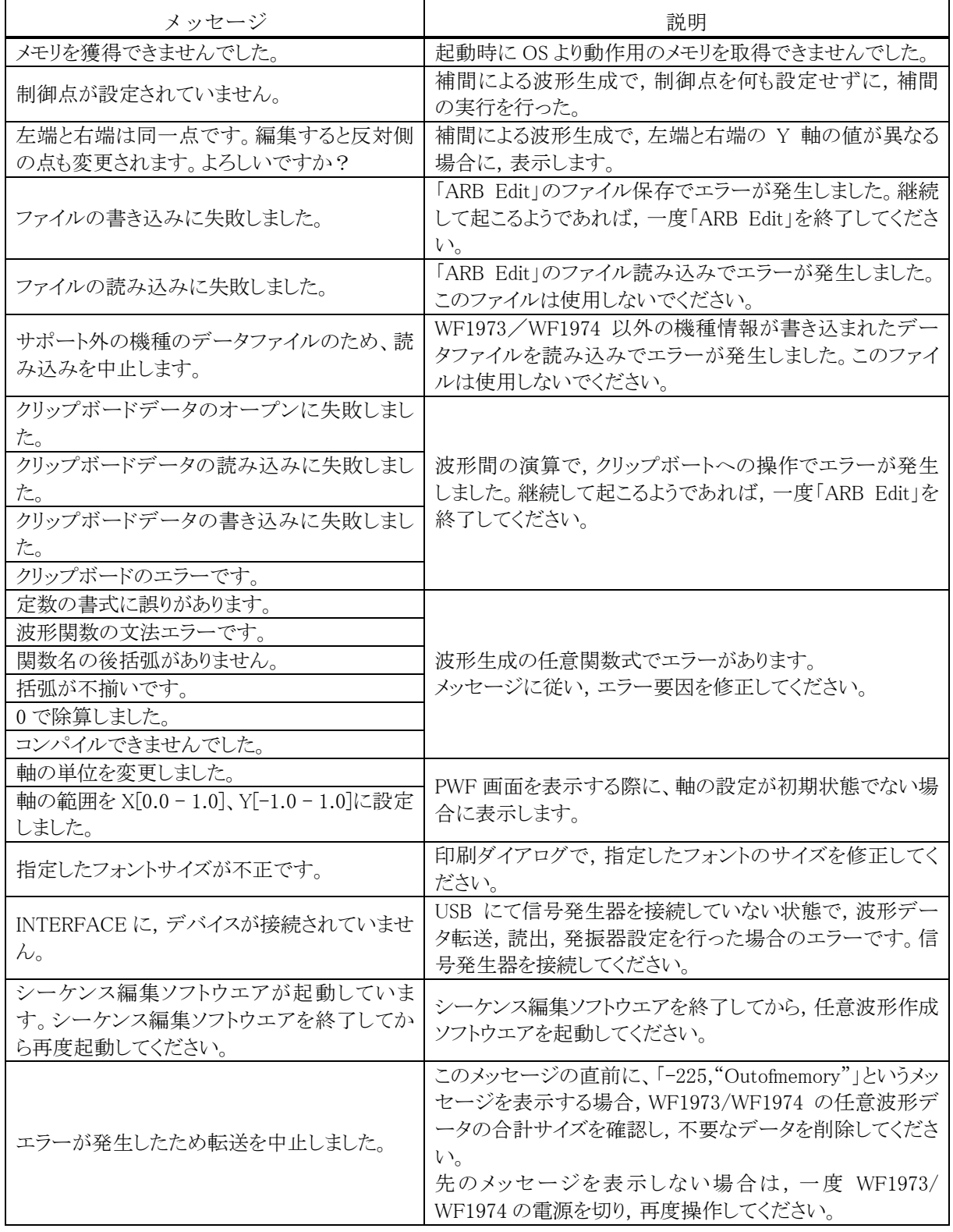

 $AB^{\prime}$ 

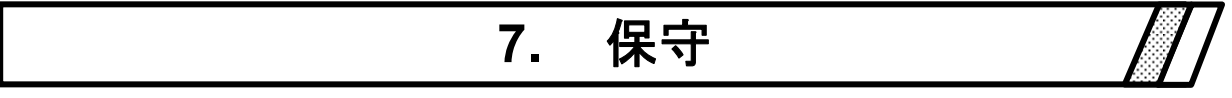

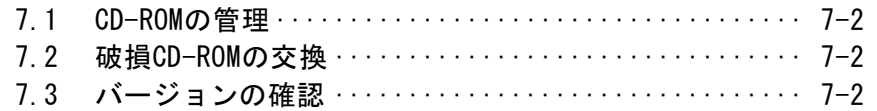

## <span id="page-79-0"></span>7.1 CD-ROM の管理

CD-ROM は,下記の事項に注意して丁寧に取り扱ってください。

- 直射日光の当たる場所や、高温・多湿の場所に保管しないでください。
- 塵埃の少ない場所で使用し、保管してください。
- 記録面には、直接手を触れないでください。損傷やエラーの原因になります。
- 付着した汚れは、柔らかい乾いた布で拭きとってください。ベンジンなどの溶剤は使 用しないでください。
- 保管は水平または垂直に行い, CD-ROM がねじれたり曲がったりしないようにしてくだ さい。
- CD-ROM のレーベル面に記入するときは、フェルトペンをご使用ください(ボールペン や鉛筆など先の固いペンを使わないでください)。

# <span id="page-79-1"></span>7.2 破損 CD-ROM の交換

「任意波形作成ソフトウエア」の CD-ROMを破損したときには、当社または当社代理店にご連絡 ください。

有償で,新しい CD-ROM と交換させていただきます。

# <span id="page-79-2"></span>7.3 バージョンの確認

「任意波形作成ソフトウエア」のバージョン番号は,CD-ROM に表示してあります。 「ヘルプ(H)]ー「バージョン情報(A)]と操作することにより, バージョンを表示することもできます。

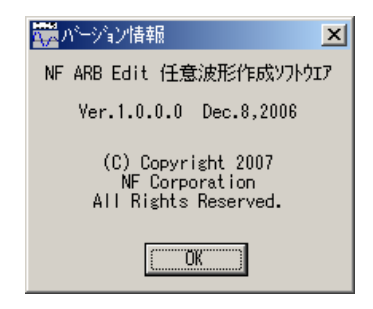

図 7-1 バージョン情報ダイアログ

 $AB^{\prime}$ 

### - お 願 い —

- 1. プログラムおよび取扱説明書の一部または全部を,無断で転載または複写することは固 くお断りします。
- 2. 取扱説明書の内容は,将来予告なしに変更することがあります。
- 3. 取扱説明書の作成に当たっては万全を期しておりますが、万一、ご不審の点や誤り、記 載漏れなどにお気付きのことがございましたら,当社または当社代理店にご連絡くださ い。
- 4. 運用した結果の影響については,3.項に関わらず,責任を負いかねますのでご了承く ださい。

### 任意波形作成ソフトウエア 取扱説明書

株式会社エヌエフ回路設計ブロック 〒223-8508 横浜市港北区綱島東 6-3-20 TEL 045-545-8111 (代) http://www.nfcorp.co.jp/

◯C Copyright 2013-2018, **NF Corporation**

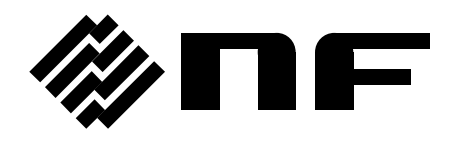